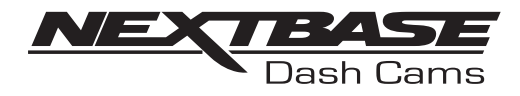

# Manual de instrucciones

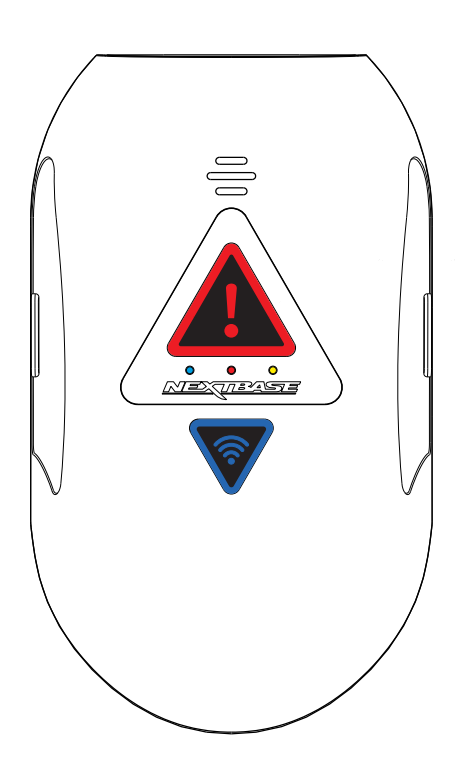

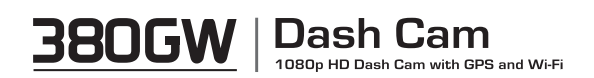

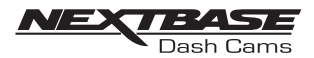

# **CONTENIDO**

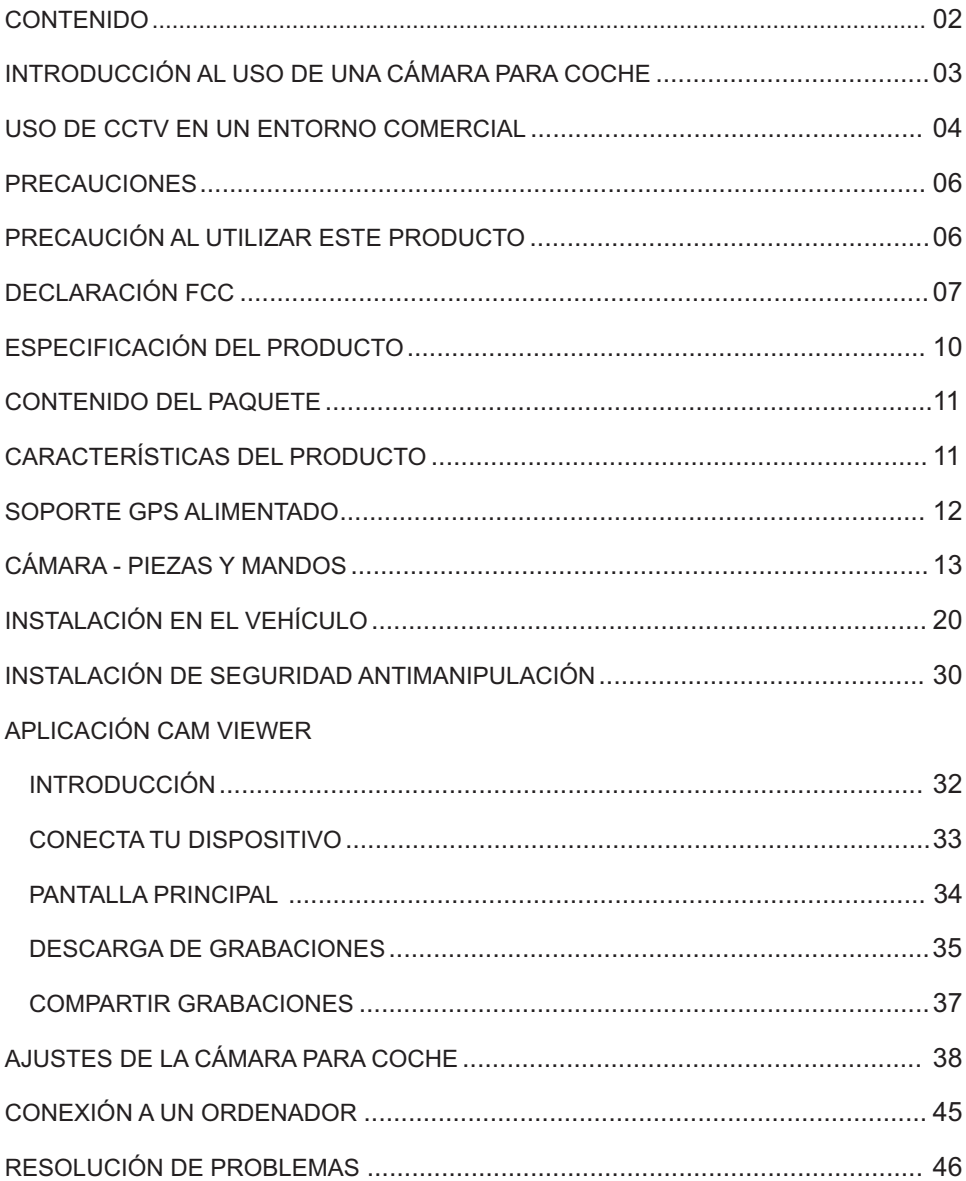

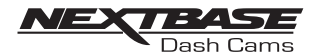

## INTRODUCCIÓN AL USO DE UNA CÁMARA PARA COCHE

La gama de cámaras para coche de Nextbase se ha diseñado teniendo en cuenta específicamente la facilidad de uso. Se recomienda NO cambiar los ajustes predeterminados, seleccionados cuidadosamente para proporcionar el mejor rendimiento para el uso diario.

Funcionamiento básico.

La cámara para coche está configurada para grabar vídeos en archivos de 1 minuto de duración. Esto significa que cada archivo de vídeo tiene un tamaño razonable por si es necesario descargarlo para enviarlo a la aseguradora.

A la larga, la tarjeta MicroSD se llenará con archivos de vídeo, pero no te preocupes, la cámara automáticamente borra el archivo más antiguo para hacer espacio para nuevas grabaciones. De esta manera nunca te quedarás sin espacio y tendrás multitud de pruebas históricas de conducción guardadas.

Normalmente una tarjeta de 16 GB almacenará las dos últimas horas de grabación.

La hora y la fecha se configuran de manera automática en la cámara a partir de los datos del satélite. También se actualizarán automáticamente con los cambios de hora para ahorro de luz, según el país seleccionado.

Tecnología de arranque/parada automáticos.

La cámara para coche detecta la alimentación provista a la toma del encendedor tan pronto como se arranca el motor y comenzará a grabar automáticamente.

Cuando se apaga el motor, la cámara realizará un proceso de cierre automático.

- 1. Consejos para captar las mejores imágenes de vídeo:
	- 1.1 Coloca la cámara en el centro del parabrisas, idealmente detrás del retrovisor para que no obstruya el campo de visión del conductor.
	- 1.2 Reduce la cantidad de cielo que se ve en la imagen orientándola hacia la carretera. Si se ve demasiado cielo, la carretera parecerá más oscura debido a la compensación a la exposición automática.
	- 1.3 Retira los artículos que no necesites de tu salpicadero. Si hay objetos en el salpicadero pueden provocar reflejos en el parabrisas que pueden capturarse durante la grabación.
- 2. Consejos para un rendimiento estable de la tarjeta de memoria:
	- 2.1 Formatea de manera periódica la tarjeta de memoria. Recomendamos que lo hagas cada 2-3 semanas. Así se borrarán archivos de la tarjeta y quedará como nueva para el uso continuado con tu cámara para coche. Obviamente, solo debes hacerlo DESPUÉS de que haber descargado los archivos que desees conservar, ya que el formateo de la tarjeta eliminará todo el contenido.
	- 2.1 Formatea tu tarjeta de memoria con la cámara para coche, así te asegurarás de que la tarjeta esté estructurada específicamente para tu cámara.
	- 2.2 Desconecta la cámara antes de eliminar o insertar la tarjeta de memoria SD para evitar que se produzcan daños en la tarjeta de memoria o en sus archivos.

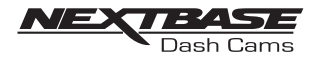

## USO DE CCTV EN UN ENTORNO COMERCIAL

Al utilizar la NEXTBASE 380GW en un vehículo comercial debes asegurarte de que cumples con la legislación pertinente establecida por las autoridades de tu ubicación. Esta guía se ha escrito para el uso del producto en el Reino Unido.

Los requisitos del Reino Unido incluyen, entre otros, la Ley de Protección de Datos, el Código de práctica de CCTV y el Código de práctica de cámaras de vigilancia.

En el disco de software incluido con la NEXTBASE 380GW se adjunta una lista de comprobación de cumplimiento de CCTV. También se incluye documentación adicional para ayudar a los responsables del tratamiento de datos a cumplir con la legislación aplicable. También se proporcionan documentos de políticas y procedimientos de ejemplo (en formato Word modificable) para que puedas adaptarlos a tu negocio.

Pasos de las listas de comprobación de cumplimiento de CCTV

- 1. El Código de práctica de CCTV afirma que es necesario que haya una necesidad apremiante para instalar una cámara en tu vehículo, ya que el uso de cámaras puede invadir la privacidad. Debes asegurarte de haber identificado una necesidad clara para instalar la cámara (p. ej., para la seguridad del conductor y de los pasajeros).
- 2. Deberás designar un Responsable del tratamiento de los datos que será el responsable de asegurarse de que los datos se graben correctamente y de forma segura, así como de que todos los operarios conozcan las políticas y procedimientos pertinentes en lo que respecta al uso de las cámaras para coche. El Responsable del tratamiento de los datos debe registrarse en la Information Commission's Office (ICO). Para ello solo tienes que visitar www.ico.org.uk.

Los responsables del tratamiento de datos normalmente son organizaciones, pero pueden ser personas, por ejemplo, consultores autónomos. Si una persona recibe la responsabilidad de la protección de datos de una organización, desempeñará esta tarea en representación de la organización, que será la responsable del tratamiento de los datos.

3. El Código de práctica de CCTV afirma que debes comunicar a los demás que se encuentran en una zona donde hay un sistema de vigilancia en funcionamiento.

Con tu producto se proporcionan tres adhesivos de CCTV para las ventanillas (se muestran abajo) a este fin.

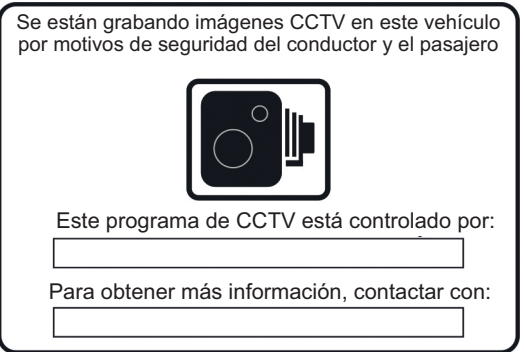

Para cumplir con la legislación de cámaras de vigilancia, dichos adhesivos deberán colocarse en todos los puntos de entrada al vehículo.

Sigue en la siguiente página.

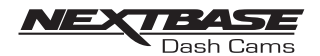

#### USO DE CCTV EN UN ENTORNO COMERCIAL (CONTINUACIÓN)

- 4. Con un rotulador permanente añade los detalles de contacto del Responsable del tratamiento de datos/CCTV antes de poner los adhesivos en las ventanillas de los vehículos.
- 5. El Responsable del tratamiento de datos debe garantizar que todos los operarios de cámaras para coche/conductores conocen sus responsabilidades en lo que respecta a los datos que se están grabando. Dentro del disco de software, en la carpeta "NEXTBASE Policy and Procedure Examples" (Ejemplos de políticas y procedimientos de NEXTBASE) se incluye una lista de comprobación de información para el operario/conductor, para ayudar al Responsable del tratamiento de datos a supervisar esto.
- 6. La empresa debe contar con políticas claras y documentadas relacionadas con todos los aspectos de la grabación y el almacenamiento de los datos. En la lista de comprobación se tratan individualmente más adelante. En la carpeta "NEXTBASE Policy and Procedure Examples" (Ejemplos de políticas y procedimientos de NEXTBASE) del disco de software se encuentra un ejemplo de una Política de grabación CCTV.
- 7. Todos los operarios/conductores deben saber dónde encontrar las políticas y procedimientos de la empresa para el uso de la cámara para coche. Este punto está incluido en la lista de comprobación de información para el operario/conductor.
- 8. El Responsable de tratamiento de datos debe especificar durante cuánto tiempo la empresa va a guardar los datos. El Código de práctica de CCTV afirma que los datos se deberán borrar cuando ya no sean necesarios. En la carpeta "NEXTBASE Policy and Procedure Examples" (Ejemplos de políticas y procedimientos de NEXTBASE) del disco de software se encuentra un ejemplo de una Política de almacenamiento de datos de CCTV.
- 9. El Responsable de tratamiento de datos debería especificar cómo se borran estos cuando ya no sean necesarios. Esto también se trata en la Política de almacenamiento de datos de CCTV de muestra ejemplo en el disco de software.
- 10. El Responsable del tratamiento de datos deberá decidir quién tiene acceso a los datos almacenados. Esto también se trata en la Política de almacenamiento de datos de CCTV de ejemplo incluida en el disco de software.
- 11. El Responsable del tratamiento de datos deberá decidir la forma en la que la empresa gestiona las solicitudes para acceder a los datos que tiene almacenados. En la carpeta "NEXTBASE Policy and Procedure Examples" (Ejemplos de políticas y procedimientos de NEXTBASE) del disco de software se encuentra un ejemplo de una Política de solicitud de acceso a CCTV.

Las solicitudes de acceso pueden proceder de civiles o de los cuerpos de seguridad.

En la carpeta "NEXTBASE Policy and Procedure Examples" (Ejemplos de políticas y procedimientos de NEXTBASE) del disco de software se encuentran ejemplos de formularios de solicitud para civiles y cuerpos de seguridad.

La lista de comprobación de cumplimiento de CCTV y los documentos de ejemplo se han realizado utilizando información proporcionada por el Home Office, Information Commissioner's Office y Surveillance Camera Commissioner del Reino Unido. Contiene información del sector público bajo la licencia Open Government Licence v3.0.

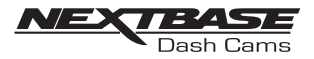

## PRECAUCIONES

Lee este manual atentamente antes de comenzar el funcionamiento y consérvalo para futuras referencias. Te servirá de ayuda si tienes algún problema operativo. No expongas este producto a la lluvia, humedad o agua bajo ninguna circunstancia,

ADVERTENCIA : si lo haces puede provocarse una descarga eléctrica o incendio.

- <u>PRECAUCION</u>: Para reducir el riesgo de descargas eléctricas, no realices ningún mantenimiento que no esté incluido en el manual de instrucciones a no ser que tengas la cualificación para ello. Solicita que un técnico de servicio cualificado revise la unidad si:
	- La unidad ha estado expuesta a lluvia o agua.
	- La unidad no funciona de manera normal.
	- La unidad presenta un cambio de rendimiento importante.

PELIGRO DE ASFIXIA: pequeños como para tragarlos. Mantenlos fuera del alcance de los niños. Algunos productos pueden contener componentes que son lo suficientemente

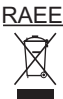

 RAEE: Desecho de residuos de aparatos eléctricos y electrónicos y/o baterías por parte de usuarios en hogares de la Unión Europea.

Este símbolo en el producto o en el embalaje indica que no se puede desechar como basura doméstica. Deberás desechar los residuos de equipos y/o baterías entregándolas al programa de recuperación pertinente para el reciclado de equipos electrónicos y/o baterías. Para obtener más información ponte en contacto con tu oficina local de desechos domésticos.

## PRECAUCIÓN AL UTILIZAR ESTE PRODUCTO

- 1. Asegúrate de que el parabrisas no esté sucio ni tenga grasa antes de colocar el soporte en él.
- 2. No obstaculices la vista de la carretera ni impidas el despliegue de airbags en caso de accidente.
- 3. Cuando no esté en uso, desconecta el adaptador para coche de las salidas de 12/24 VCC de tu vehículo.
- 4. Limpia el dispositivo solamente con un paño seco y suave, aplica detergente neutro diluido en 5 a 6 partes de agua a un paño suave. Ten en cuenta que el alcohol, el disolvente, el benceno, etc. podrían provocar daños en la pintura

o revestimientos.

- 5. Evita el contacto con la lente ya que esta puede dañarse.
- 6. Si es necesario limpia la lente de cristal con cuidado utilizando líquido de limpieza para gafas en un paño suave solamente.
- 7. Las grabaciones de vídeo realizadas por esta cámara son para uso personal solamente.
- 8. La publicación de las grabaciones en Youtube, internet u otros métodos está sujeta a la Ley de Protección de Datos y deben respetarse los requisitos de esta. Si la cámara para coche se va a utilizar en un entorno comercial, por ejemplo, en un camión, también es aplicable la regulación de CCTV además de los reglamentos de la Ley de Protección de Datos. Esto incluye el etiquetado para identificar que se está llevando a cabo el uso de CCTV, la omisión de la grabación de audio y la información a las autoridades pertinentes de quién es el responsable del tratamiento de los datos.
- 9. No ajustes los controles de tu dispositivo mientras conduzcas ya que te puedes distraer de tu conducción.

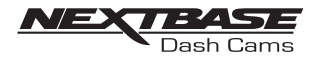

## DECLARACIÓN FCC

Este dispositivo cumple con la Parte 15 de la normativa de la FCC. El funcionamiento está sujeto a las siguientes dos condiciones: (1) este dispositivo no causará interferencias perjudiciales, y (2) este dispositivo debe aceptar toda interferencia recibida, incluidas interferencias que puedan causar un funcionamiento no deseado.

Este equipo se ha probado y se ha determinado que cumple con los límites para un dispositivo digital de Clase B, de acuerdo con la Parte 15 de la normativa de la FCC. Estos límites están diseñados para proporcionar una protección razonable contra interferencias perjudiciales en una instalación residencial. Este equipo genera, utiliza y puede irradiar energía de radiofrecuencia y, si no se instala y utiliza de acuerdo con las instrucciones, puede causar interferencias perjudiciales en las comunicaciones por radio. Sin embargo, no hay garantía de que no se produzcan interferencias en una instalación en particular. Si este equipo causa interferencias perjudiciales en la recepción de radio o televisión, lo cual puede determinarse apagando y encendiendo el equipo, se recomienda al usuario que intente corregir la interferencia mediante una o más de las siguientes medidas:

- Reorientar o reubicar la antena receptora.
- Aumentar la separación entre el equipo y el receptor.
- Conectar el equipo a una toma de corriente de un circuito diferente a la que está conectado el receptor.
- Consultar al distribuidor o a un técnico de radio/TV con experiencia para obtener ayuda.
- Este aparato y su antena no deben ser colocados en el mismo lugar ni operados conjuntamente con ninguna otra antena o transmisor.
- Se debe mantener una distancia mínima de separación de 20 cm entre la antena y la persona para que este aparato satisfaga los requisitos de exposición a radiofrecuencia.

#### PRECAUCIÓN FCC:

Cualquier cambio o modificación al equipo que no haya sido aprobado expresamente por la parte responsable del cumplimiento podría anular tu autoridad para operar el equipo.

#### UE SIMPLIFICADA DECLARACIÓN DE CONFORMIDAD

Por la presente, Portable Multimedia Limited declara que el tipo de equipo radioeléctrico NBDVR380GW es conforme con la Directiva 2014/53/UE. El texto completo de la declaración UE de conformidad está disponible en la dirección Internet siguiente: https://www.nextbase.com/certifications/

#### INFORMACIÓN INALÁMBRICA DEL PRODUCTO

2400–2483.5 MHz: Wi-Fi (Max 16.3 dBm), BT (Max 6.0 dBm), BLE (Max 6.0 dBm).

## INFORMACIÓN DE EXPOSICIÓN A RF (MPE)

Este dispositivo cumple con los requisitos de la UE y la Comisión Internacional de Protección contra la Radiación No Ionizante (ICNIRP) sobre la limitación de la exposición del público en general a los campos electromagnéticos a modo de protección de la salud. Para cumplir con los requisitos de exposición a RF, este equipo debe funcionar a una distancia de separación mínima de 20 cm para el usuario.

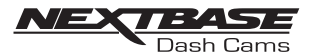

## FCC - DECLARACIÓN DE CONFORMIDAD DEL PROVEEDOR

DECLARACIÓN DE CONFORMIDAD DEL PROVEEDOR

(47 CFR Sección 2.906).

Nosotros; Tank Design

Por el presente documento, declaramos que los requisitos esenciales establecidos en 47 CFR Secciones 2.906 de la FCC, se han cumplido en su totalidad en nuestro producto con la indicación a continuación:

#### 1. Información del solicitante

Nombre de la empresa: Portable Multimedia Ltd Dirección postal: Unit 2, Caerphilly Business Park, Van Road, Caerphilly. CF83 3ED. Reino Unido Contacto: Graham Lambert Tel.: +44 02920 866429 Correo electrónico: support@nextbase.co.uk

#### 2. Información del producto

Nombre del producto: Cámara para coche N.º de modelo: NBDVR380GW Nombre de la marca: Nextbase

#### 3. Normas aplicadas

Normas

E-CFR Sección 47 Parte 15 Subparte B—Radiadores involuntarios: 2017

N.º de informe Por confirmar

#### 4. Empresa de pruebas utilizada para realizar medidas:

Nombre: Waltek Services (Shenzhen) Co., Ltd. Dirección: 1/F, Fukangtai Building, West Baima Rd Songgang Street, Baoan District, Shenzhen, Guangdong, República Popular de China, 518105 Nombre del contacto: Philo Zhong  $Tel: +86 755 8355 1033 802$ Correo electrónico: CB@waltek.com.cn N.º de designación: CN1201 FRN: 0027148261

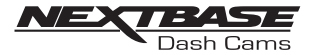

## DECLARACIÓN FCC

DECLARACIÓN DE CONFORMIDAD DEL PROVEEDOR (CONT.)

5. Marcado FCC

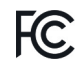

6. Responsabilidades y obligaciones

Sigue estrictamente la normativa de FCC de 2.906, 2.908, 2.909.

7. Autorización del solicitante

Nombre de la empresa: Portable Multimedia Ltd Dirección postal: Unit 2, Caerphilly Business Park, Van Road, Caerphilly. CF83 3ED. Reino Unido Persona de contacto: Graham Lambert<br>Firma:  $\frac{1}{\sqrt{N}}$  K, Lambert

Firma:

Correo electrónico: support@nextbase.co.uk Tel.: +44 02920 866429

Fecha: Por confirmar

8. Parte responsable en los EE. UU.

Nombre de la empresa: Tank Design Dirección postal: 158 Sidney Street, Cambridge, MA 02139, Estados Unidos Persona de contacto: Scott Watts Firma:  $\mathscr{A}$ Correo electrónico: SWatts@tankdesign.com Tel.: (617) 388-8380 Fecha: Por confirmar

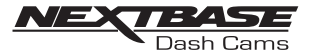

## ESPECIFICACIONES DEL PRODUCTO

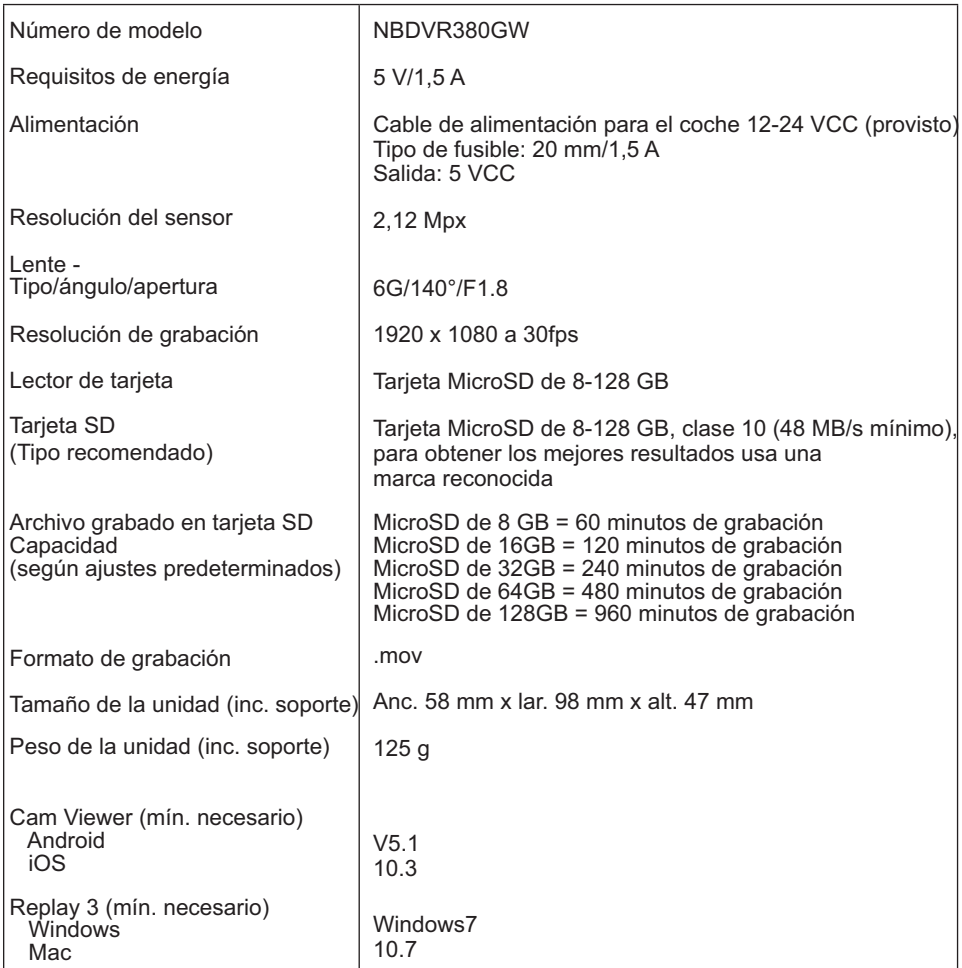

Android es una marca comercial de Google Inc. en los EE. UU. y otros países.

Mac es una marca registrada de Apple Inc. en los EE. UU. y otros países.

iOS es una marca comercial o registrada de Cisco en los EE. UU. y otros países.

© 2015 Google Inc. Todos los derechos reservados. El servicio de mapas de Google Maps™ es una marca comercial de Google Inc. Windows es una marca comercial registrada de Microsoft Corporation en los EE. UU. y otros países.

NEXTBASE Replay 3 es una marca comercial registrada de Portable Multimedia LTD en el Reino Unido. NEXTBASE Cam Viewer es una marca comercial registrada de Portable Multimedia LTD en el Reino Unido. microSD™ y el logotipo de microSD son marcas comerciales de SD-3C, LLC.

Wi-Fi® es una marca comercial registrada de Wi-Fi Alliance Corporation.

Otras marcas comerciales y nombres comerciales son de sus respectivos dueños.

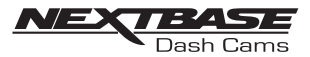

# CONTENIDO DEL PAQUETE

Comprueba el contenido de tu producto NEXTBASE.

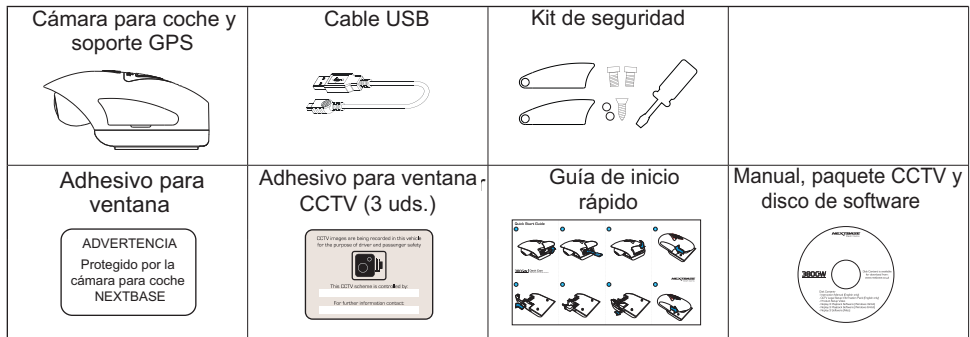

El aspecto del producto puede diferir ligeramente del que se muestra arriba.

# CARACTERISTICAS DEL PRODUCTO

Te agradecemos que hayas comprado esta cámara para coche de NEXTBASE. En esta sección destacaremos algunas de sus características.

Diseñada en el Reino Unido, la 380GW es pequeña y se ajusta sin problemas a la parte superior del parabrisas para grabar la carretera en FULL 1080p HD para garantizar que captures cada detalle, como señales de tráfico y matrículas. La cámara para coche Nextbase 380GW se ha creado específicamente para el mercado comercial y de flotas para proteger tanto a las empresas como a tus conductores.

Al contar con una lente única con ajuste vertical de 90 grados, la 380GW de Nextbase es la única cámara que resulta realmente adecuada para automóviles comerciales, furgonetas y camiones con parabrisas planos.

Con cualquier cámara para coche, una de las principales preocupaciones de los administradores de flota es asegurarse de que el dispositivo está funcionando en todo momento. En el lateral de la Nextbase 380GW hay cubiertas de seguridad especiales, que protegen los controles del usuario para asegurarse de que el dispositivo esté funcionando.

La tarjeta SD, el conector de alimentación y el botón de Encendido/Apagado pueden bloquearse con seguridad para garantizar que la cámara esté funcionando en todo momento y que no haya la posibilidad que se haya manipulado la tarjeta SD.

- 1. Responsabilidad corporativa: protege a tus empleados y conductores en carretera.
- 2. Prueba que tu conductor no es culpable en caso de accidente.
- 3. En caso de accidente, las imágenes de la cámara para coche pueden reducir de manera significativa la reclamación del seguro para volver a tener tus vehículos de nuevo en la carretera más pronto.
- 4. Protege la reputación de tu marca: al llevar una cámara para coche los conductores tienden a ser más cautos, una media de un 33 % más seguros que sin una cámara\*

\*puntuación telemática con y sin cámara equipada

# Para obtener ayuda y apoyo llama al +44(0)02920 866 429

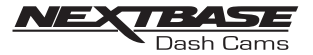

#### SOPORTE GPS ALIMENTADO

Identifica a continuación las piezas del soporte GPS alimentado provisto.

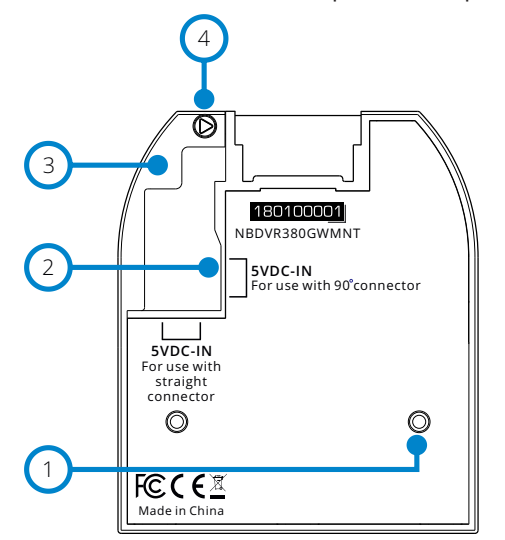

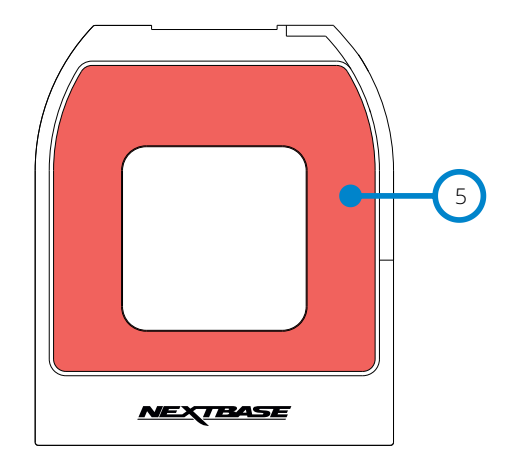

1. Pasadores de bloqueo

Estos pasadores ubicarán y permitirán que la cámara se acople al soporte.

2. Tomas CC-IN

Hay dos tomas disponibles, una para usar con el adaptador para coche 90 suministrado, la otra para usar con el Kit de cableado de Nextbase (a la venta por separado) que utiliza un conector recto.

Ponte en contacto con tu distribuidor de Nextbase para adquirir el Kit de cableado Nextbase.

- 3. Bloqueo del cable El bloqueo del cable fija el cable del adaptador del coche o del kit de cableado al soporte.
- 4. Perno antimanipulación de bloqueo del cable Ubicación del perno antimanipulación, que se puede utilizar para fijar el bloqueo del cable al soporte.
- 5. Almohadilla adhesiva

Una vez retirada la cinta protectora, la almohadilla adhesiva fijará de manera segura el soporte a tu parabrisas.

Nota:

- Antes de retirar la cinta protectora roja de la almohadilla adhesiva asegúrate de haber determinado la posición óptima para la cámara (consulta la página 27) y que el parabrisas esté limpio de polvo y/o suciedad.
- Se proporciona una almohadilla adhesiva de repuesto, por si deseas cambiar la ubicación del soporte.

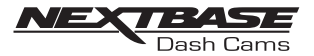

## CÁMARA - PIEZAS Y MANDOS

Consulta a continuación las piezas y mandos de tu cámara para coche.

#### Lado izquierdo:

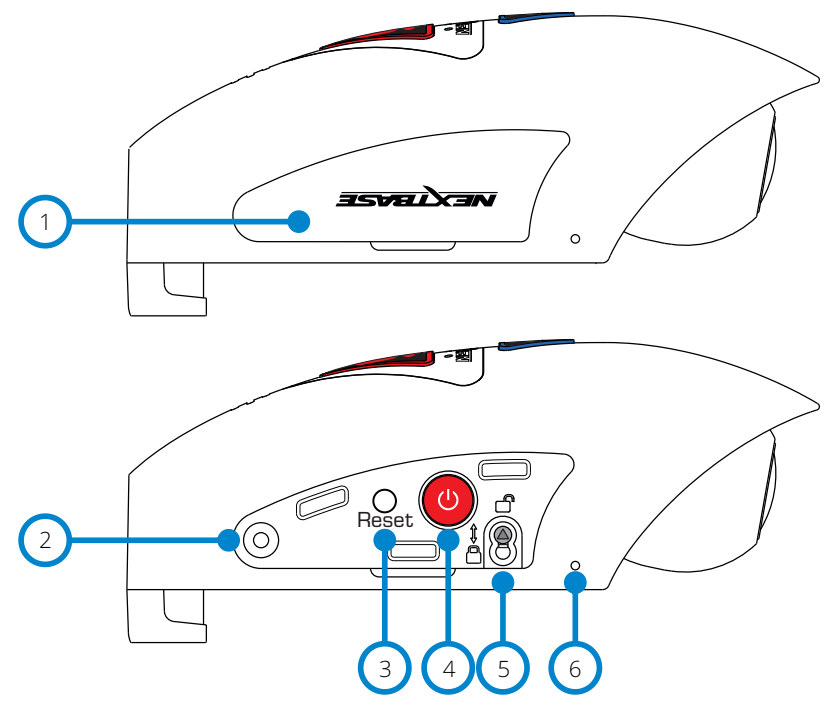

1. Cubierta lateral

Hay dos tipos de cubierta lateral provistos:

Cubiertas estándar:

Se colocan cuando la cámara es estándar y se utilizan durante el funcionamiento normal. Acuérdate de volver a colocar la cubierta lateral antes del uso.

#### Cubiertas de bloqueo:

Hay dos cubiertas de bloqueo incluidas con el Paquete de seguridad, pueden fijarse a la cámara utilizando los pernos antimanipulación proporcionados. Esto permite al dueño del vehículo evitar el acceso no autorizado o el manejo de la cámara.

- 2. Inserto del perno antimanipulación Inserto roscado para el perno antimanipulación.
- 3. Botón de restablecimiento

En el caso poco probable de que la cámara para coche no responda, pulsa el botón RESTABLECER (RESET) para reiniciar la cámara.

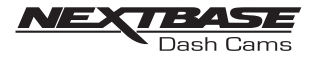

Continuación del lado izquierdo:

- 4. Botón de encendido y Comenzar/Detener la grabación Mantén pulsado durante dos segundos el botón de Encendido/Apagado de la cámara. Pulsa brevemente para comenzar/detener la grabación.
- 5. Perno de bloqueo de la cámara al soporte La cámara se puede fijar al soporte para evitar una retirada no autorizada, consulta las páginas 30-31 para obtener más detalles.
- 6. Micrófono Micrófono integrado para grabación de audio, puede desconectarse a través de la aplicación Cam Viewer.

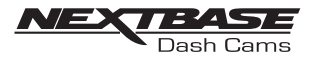

Consulta a continuación las piezas y mandos de tu cámara para coche.

#### Lado derecho:

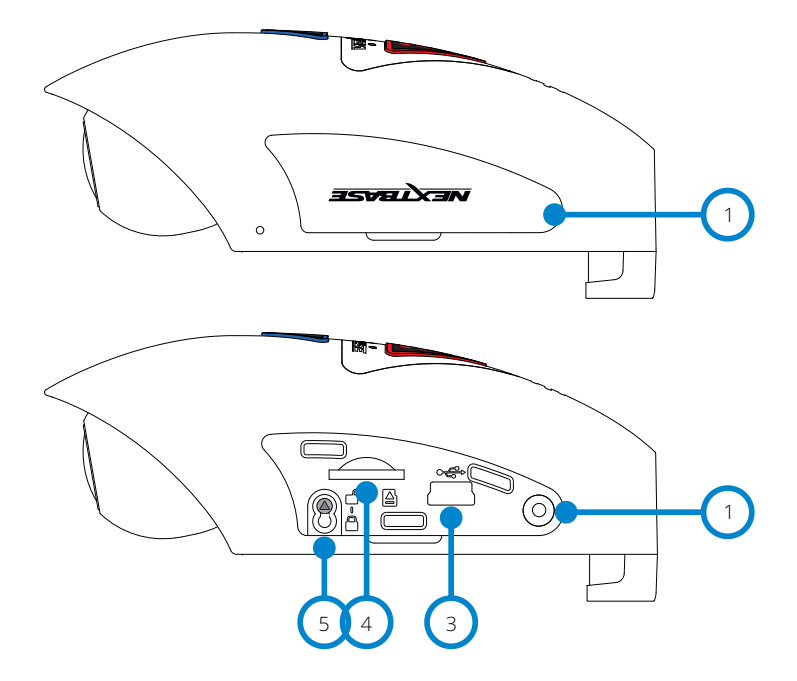

1. Cubierta lateral

Cubierta lateral extraíble, recuerda volver a colocar la cubierta lateral antes del uso.

2. Inserto del perno antimanipulación Inserto roscado para el perno antimanipulación.

#### 3. Toma USB

Conecta el cable de datos USB suministrado aquí para conectar la cámara al ordenador.

Nota:

- Normalmente el cable de alimentación para el coche se conecta al soporte cuando está en uso, no directamente a esta toma.

- 4. Ranura para tarjeta SD Inserta la tarjeta MicroSD aquí, tendiendo cuidado de que los contactos dorados queden frente al soporte.
- 5. Perno de bloqueo de la cámara al soporte La cámara se puede fijar al soporte para evitar una retirada no autorizada, consulta las páginas 30-31 para obtener más detalles.

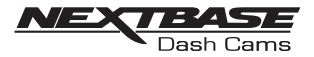

#### Parte superior:

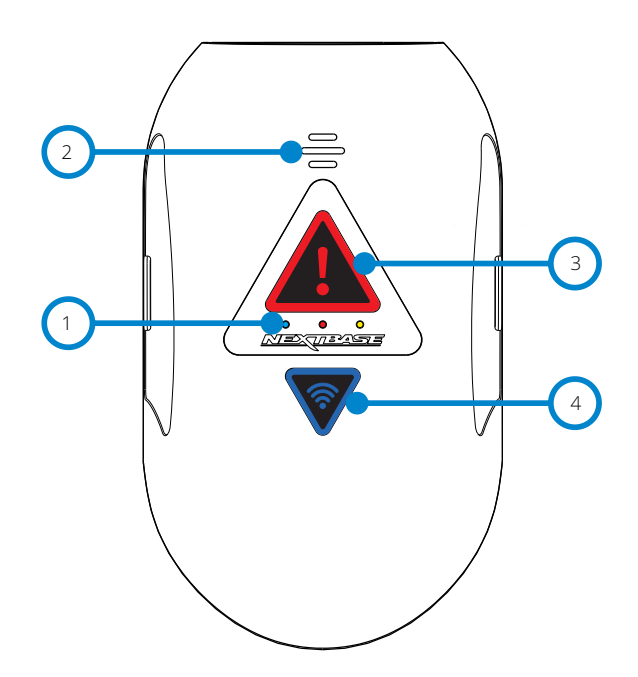

1. Indicadores LED Las funciones de los tres indicadores LED se describen en la tabla que aparece abajo.

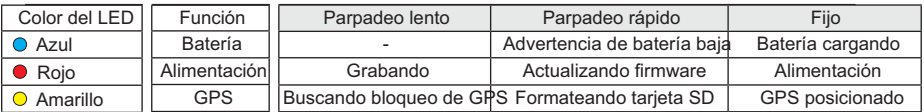

Nota:

- El LED azul solo funcionará cuando se haya instalado un paquete de batería NEXTBASE 380, que se vende por separado.

Ponte en contacto con tu distribuidor de Nextbase para adquirir el NBDVR380BAT.

- Esta cámara utiliza la tecnología del coeficiente de temperatura negativa (NTC) para proteger la batería. Esto apagará la carga de la batería si la temperatura interna de la cámara supera los 70 grados.

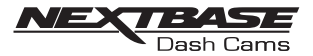

#### 2. Altavoz

Utilizado para los dos tipos de sonidos de notificación.

#### Sonidos:

Hay dos sonidos que se usan para identificar el inicio y la parada de las grabaciones.

- 1. Comienzo de grabación Se escucha un pitido de tres tonos (ascendente) cuando comienza la grabación.
- 2. Detención de la grabación Se escucha un pitido de tres tonos (descendente) cuando se detiene la grabación.

#### Anuncios:

Hay dos anuncios hablados que se utilizan para identificar que hay un problema con la tarieta SD que requiere tu atención antes de poder comenzar a grabar.

- i. Please insert Class 10 SD card (Inserta la tarjeta SD de clase 10) Se escucha cuando no hay una tarjeta SD insertada, la tarjeta SD no es del tipo de clase 10 o la tarjeta SD está defectuosa y no se puede formatear satisfactoriamente.
- ii. Card error, format SD card (Error en tarjeta, formatear tarjeta SD) La tarjeta insertada se ha formateado a un estándar no compatible para el uso con la cámara, normalmente esto se resuelve volviendo a formatear la tarjeta SD desde la cámara.

 Consulta la página 43 para obtener más detalles sobre cómo formatear la tarieta SD.

Nota:

- Si reformatear la tarjeta SD no resuelve el problema, intenta usar otra tarjeta SD de una marca de calidad, asegurándote de que sea del tipo de clase 10 (48 MB/s mínimo).
- Los sonidos y anuncios se pueden activar/desactivar desde la aplicación Cam Viewer si es necesario.

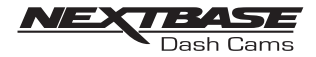

#### 3. Botón e indicador Proteger

Pulsa el botón Proteger durante la grabación para proteger el archivo actual, el botón se iluminará en color rojo para indicar que el archivo está protegido.

Dependiendo del punto en el que protejas el archivo de la grabación actual, la cámara también guardará las grabaciones anteriores/posteriores, según se dispone a continuación:

Si la protección tiene lugar durante el primer tercio de la grabación, la grabación anterior también se protegerá.

Si la protección tiene lugar durante el último tercio de la grabación, la grabación siguiente también se protegerá.

Nota:

- El botón de protección también se utiliza al conectar la cámara a un ordenador utilizando el cable USB. Mantén pulsado el botón Proteger al conectar la cámara a un ordenador y la cámara se encenderá en modo Actualización.
- 4. Botón e indicador Wi-Fi

Mantén pulsado el botón Wi-Fi durante 2 segundos para conectar la función Wi-Fi de la cámara. Cuando esté encendido, el botón parpadeará lentamente en azul, esperando una conexión de un teléfono móvil/tableta, etc.

Cuando hayas conectado correctamente un dispositivo el botón irradiará una luz fija azul. Si no se establece una conexión en 2 minutos, la función Wi-Fi se apaga automáticamente y la luz parpadeante en azul se apagará.

Consulta las páginas 32-38 para obtener detalles sobre cómo conectar tu dispositivo móvil a la cámara y cómo utilizar la aplicación Cam Viewer.

Nota:

- El botón Proteger también se puede utilizar para formatear la tarjeta SD, cuando la grabación está parada. Mantén pulsado el botón Proteger durante 6 segundos, el LED amarillo parpadeará rápidamente durante el proceso de formateado de la tarjeta SD.

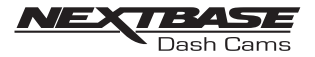

#### Parte inferior:

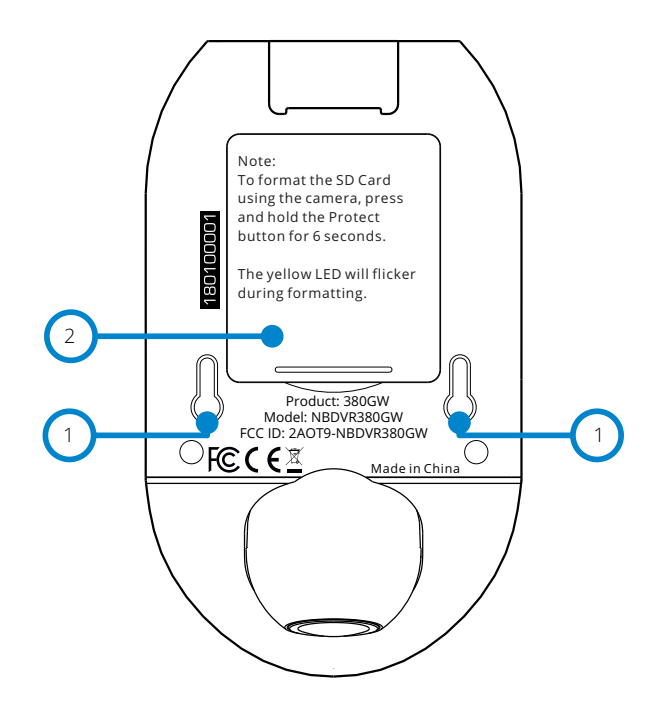

- 1. Puntos de fijación del soporte a la cámara Los pasadores de bloqueo del soporte se ubican aquí al acoplar la cámara al soporte.
- 2. Compartimento de la batería

Para utilizar con el paquete de batería (de venta por separado), necesario si se utiliza la función de Modo de estacionamiento en una fuente de alimentación conmutada en vivo, es decir, una toma de 12 VCC que solo proporciona alimentación cuando el vehículo se arranca.

Ponte en contacto con tu distribuidor de Nextbase para adquirir la batería, número de pieza NBDVR380BAT.

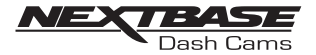

## INSTALACIÓN EN EL VEHÍCULO

1. Retira la cubierta lateral Utilizando la ranura para la uña, retira la cubierta lateral derecha, bajo la que se ubica la ranura de la tarjeta SD.

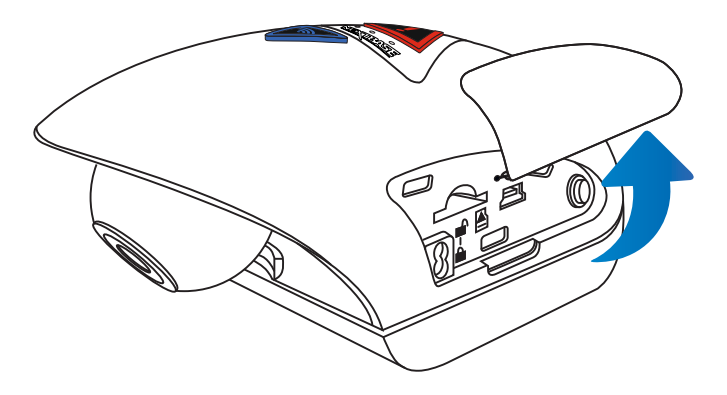

2. Inserta la tarjeta MicroSD

Inserta la tarjeta MicroSD aquí, tendiendo cuidado de que los contactos dorados miren hacia la parte inferior de la cámara.

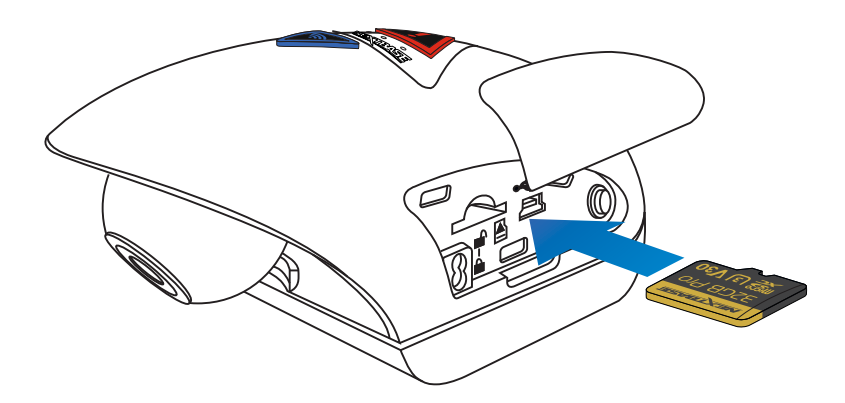

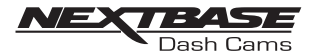

3. Vuelve a colocar la cubierta lateral Encaja la cubierta lateral en su lugar, encajando primero el borde curvado.

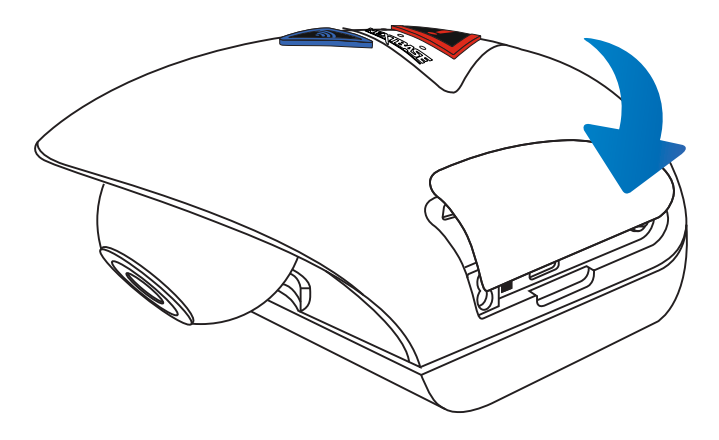

4. Retira la cámara del soporte Desliza el soporte hacia la lente de la cámara para desacoplar el soporte.

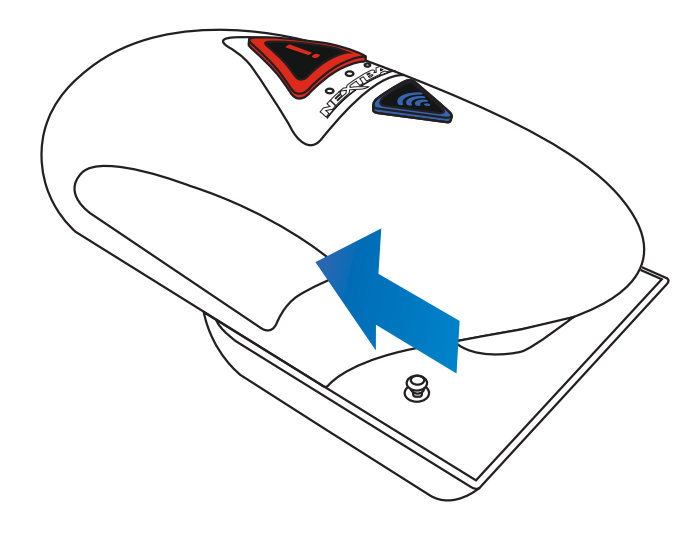

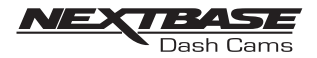

5. Retira el bloqueo del cable El bloqueo del cable está en la esquina del soporte y se puede doblar separándolo del soporte y después desacoplarlo completamente del soporte.

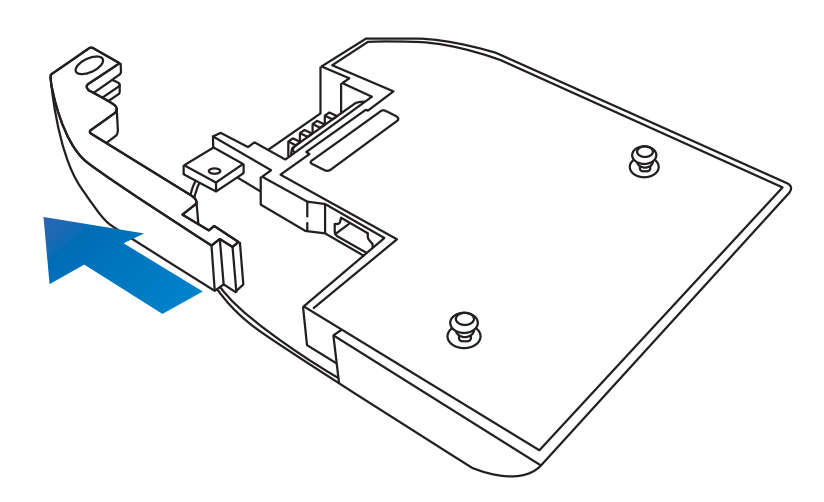

6. Alimentación

Conecta el cable de alimentación para el coche proporcionado en la toma Mini USB marcada como «Para uso con el conector 90°».

Nota:

- El kit de cableado Nextbase utilizará la toma mini USB marcada como «Para uso con el conector recto».

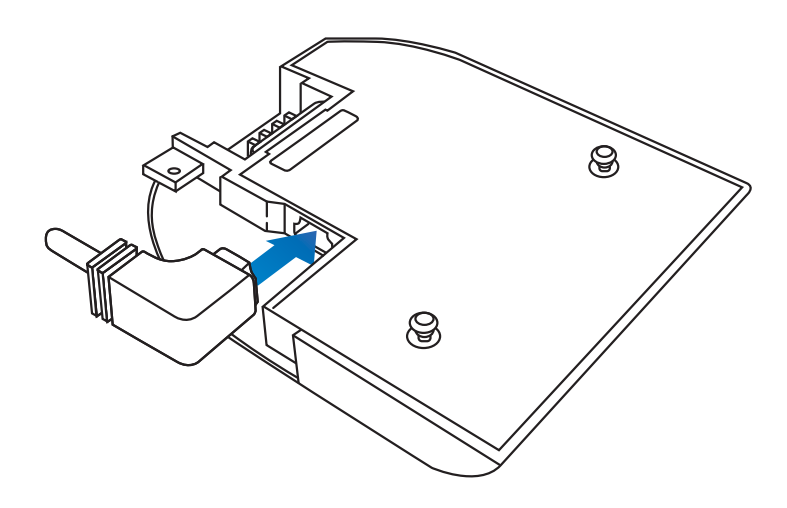

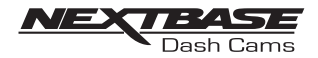

7. Vuelve a colocar el bloqueo del cable El bloqueo del cable puede volver a colocarse insertando primero la espiga totalmente y girando el bloqueo del cable hasta que se encaje totalmente en el cable de alimentación y después haga clic al encajarse en su lugar del soporte.

La abrazadera del cable se puede fijar al soporte para evitar una retirada no autorizada, consulta las páginas 30-31 para obtener más detalles.

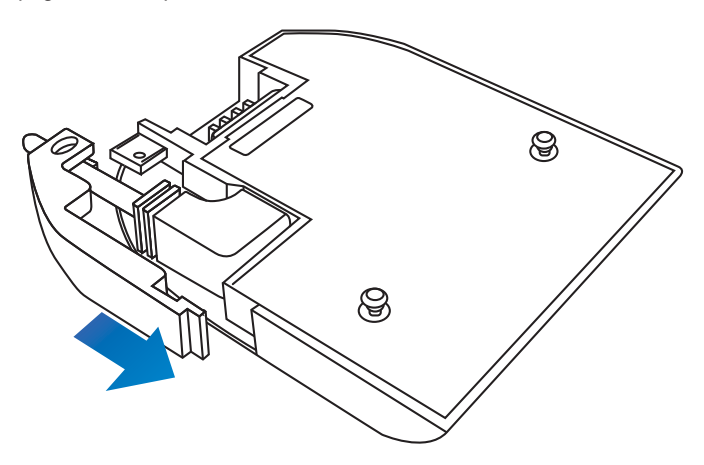

8. Volver a montar la cámara en el soporte Presenta el soporte a la cámara para acoplar los pasadores de bloqueo y después desliza el soporte separándolo de la lente de la cámara para acoplar totalmente las conexiones del soporte.

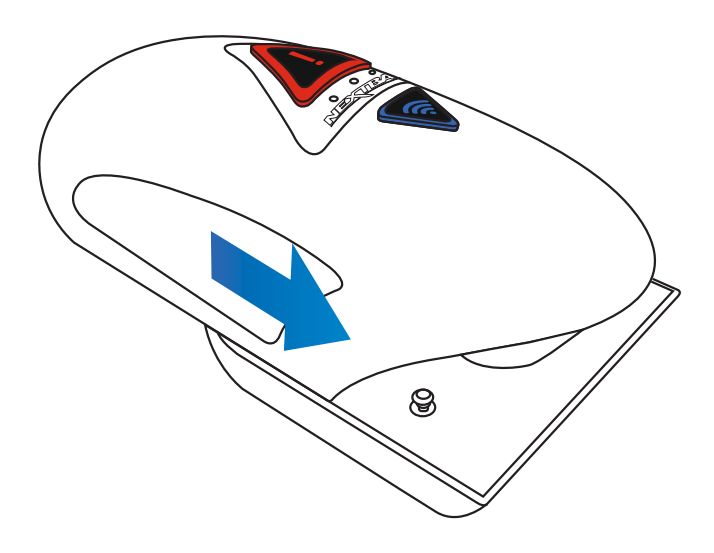

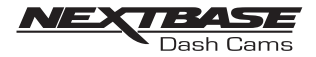

9. Descarga e instala la aplicación Visita la tienda de aplicaciones adecuada para tu teléfono móvil/tableta y descarga la aplicación Cam Viewer de Nextbase.

Instala la aplicación en tu dispositivo y después ábrela para que esté lista para conectarse a la cámara.

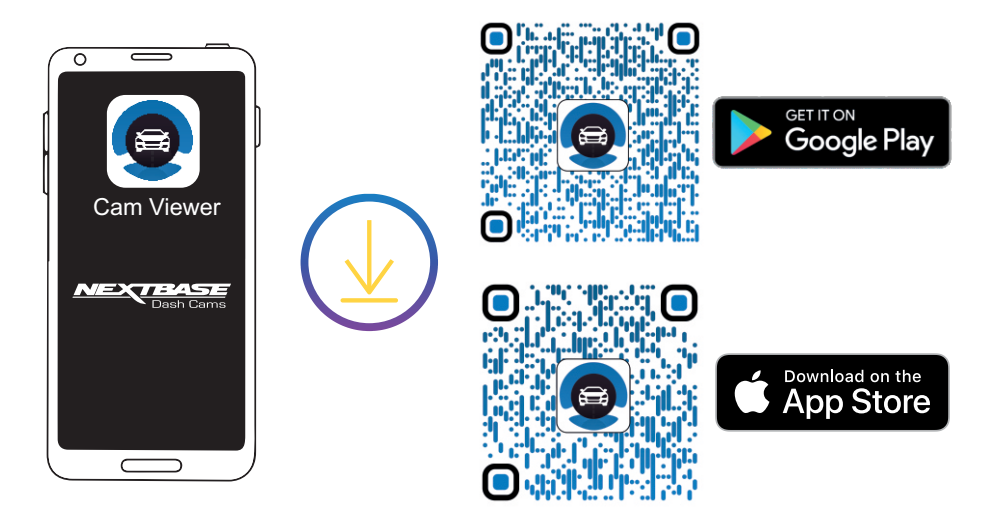

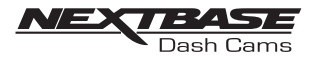

Guía el cable de alimentación para el coche provisto (como se muestra) y conéctalo a la toma CC-IN del soporte.

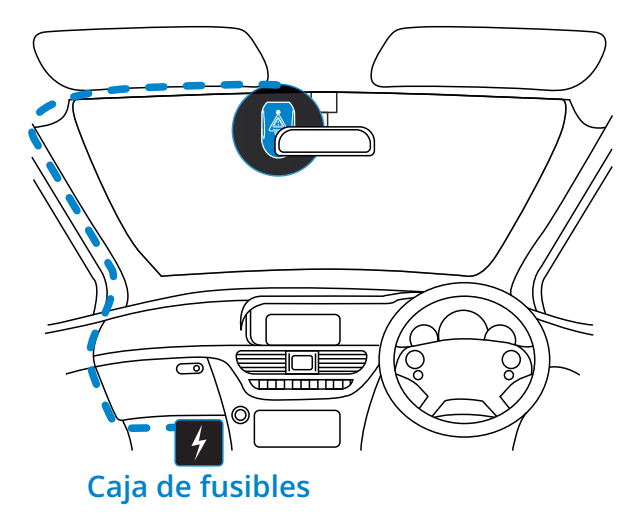

*Los diagramas anteriores son meramente indicativos.* 

#### **Enrute el cable de alimentación del automóvil suministrado (como se muestra) y conéctelo a la toma de entrada de CC del soporte.**

La cámara del tablero se encenderá automáticamente y comenzará a grabar una vez que haya energía disponible. En algunos vehículos, esto será cuando se realicen las conexiones, para otros, la cámara del tablero se encenderá una vez que se haya encendido el encendido.

Si el vehículo en el que está instalada la cámara de salpicadero tiene tomas de encendedor de cigarrillos activas permanentes, el usuario puede simplemente usar el botón de encendido para apagar la cámara de salpicadero cuando el vehículo se detiene.

Para aprovechar la Tecnología de Arranque/Parada Automática, se puede instalar un Kit de cableado Nextbase en una fuente de alimentación conmutada.

El kit de cableado Nextbase incluye el convertidor de 12-24 V CC a 5 V CC necesario y los circuitos de protección de la batería.

Si su vehículo no tiene una toma de corriente de 12-24 V CC, pero tiene una toma USB de 5 V CC, puede usarla en su lugar. Conecta el cable USB suministrado con la cámara del salpicadero en lugar del cable de alimentación del coche.

Sin embargo, debe conectar el cable USB al soporte, NO directamente a la toma USB de la cámara del salpicadero.

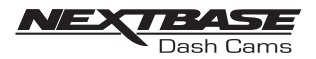

#### 11. Conexión Wi-Fi en la 380GW

Después de haber suministrado electricidad a la cámara, pulsa el botón Wi-Fi hasta que comience a parpadear en azul, para indicar que la función Wi-Fi se ha encendido y está esperando una conexión.

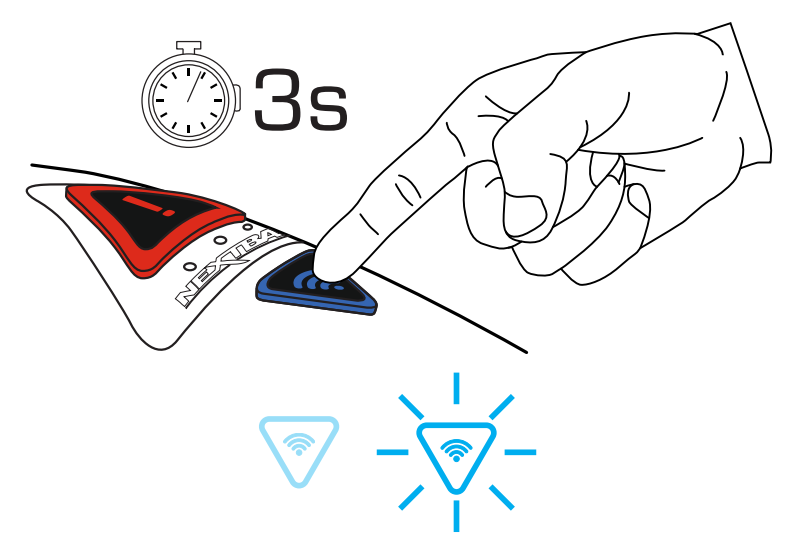

12. Conexión de un teléfono móvil a la 380GW Con la aplicación de Cam Viewer de Nextbase funcionando en el teléfono móvil/tableta, pulsa «Connect to Dash Cam» (Conectar a la cámara) y después elige la opción de la cámara 380GW Dash Cam. Esto mostrará la imagen de la vista en vivo de la cámara en la aplicación Cam Viewer.

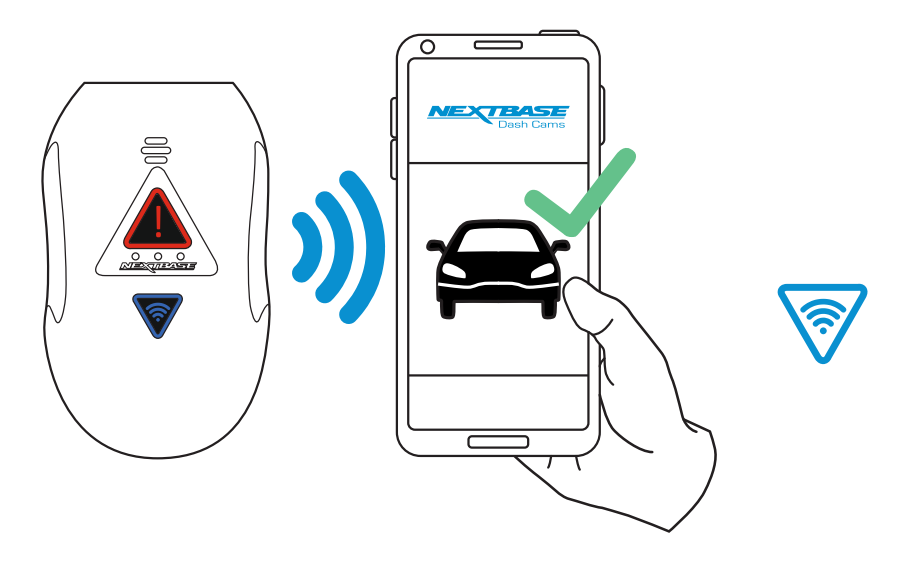

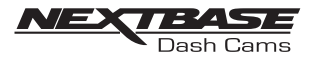

13. Retira la lámina protectora 3M Separa la capa roja para exponer la almohadilla adhesiva 3M que hay debajo.

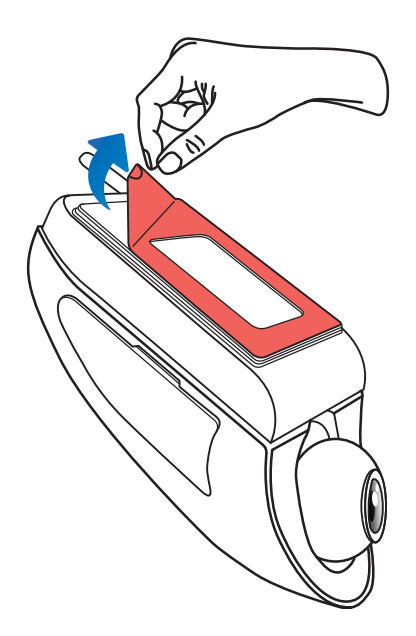

14. Coloca y comprueba la posición de la cámara 380GW mediante la aplicación Orienta la cámara hacia el parabrisas mientras compruebas la vista en vivo («Live View») en el teléfono/tableta conectado. Asegúrate de que la vista en vivo muestra la imagen deseada. Para ello, mueve la cámara a la mejor posición posible en el parabrisas y ajusta la lente según proceda.

Evita que se vean secciones pintadas del parabrisas en la vista en vivo y asegúrate de que la cámara se monte verticalmente para que la imagen en el teléfono esté orientada correctamente.

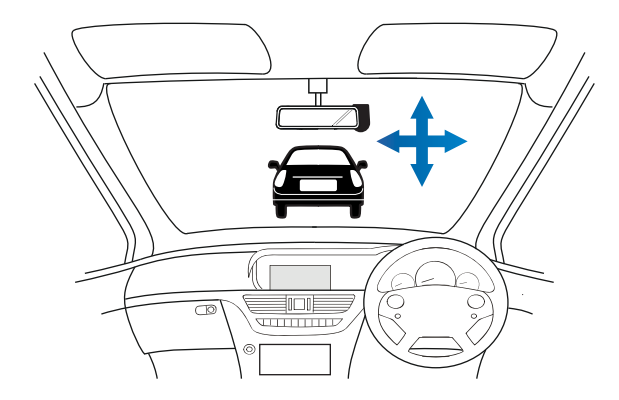

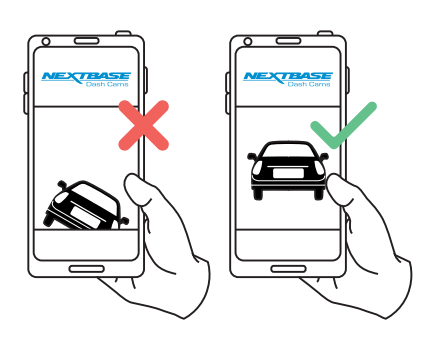

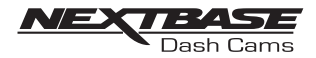

15. Coloca el soporte en el parabrisas

Presiona ligeramente el soporte contra el parabrisas y comprueba que la imagen que se ve en el teléfono/tableta sea la correcta. Haz los ajustes necesarios antes de presionar firmemente la cámara contra el parabrisas para garantizar que la lámina 3M se ha fijado de manera segura.

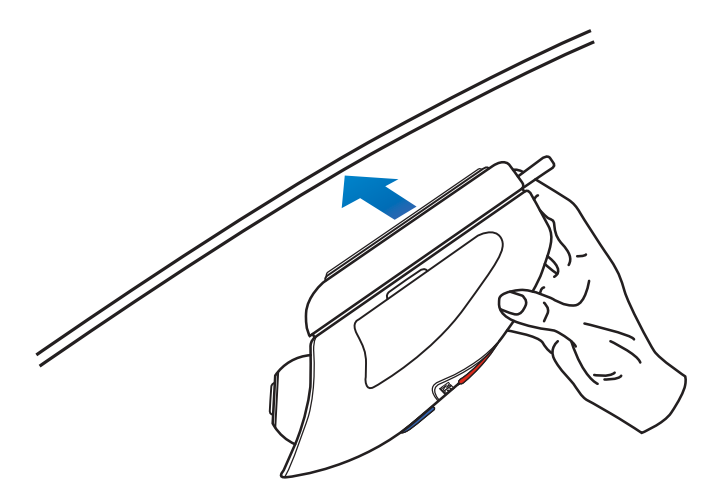

16. Ajusta la posición de la lente según sea necesario

Si es necesario realizar ajustes finales a la posición de la lente, mueve ligeramente la bola de la lente a la posición deseada presionando con los dedos, con cuidado de no tocar el elemento de cristal de la lente.

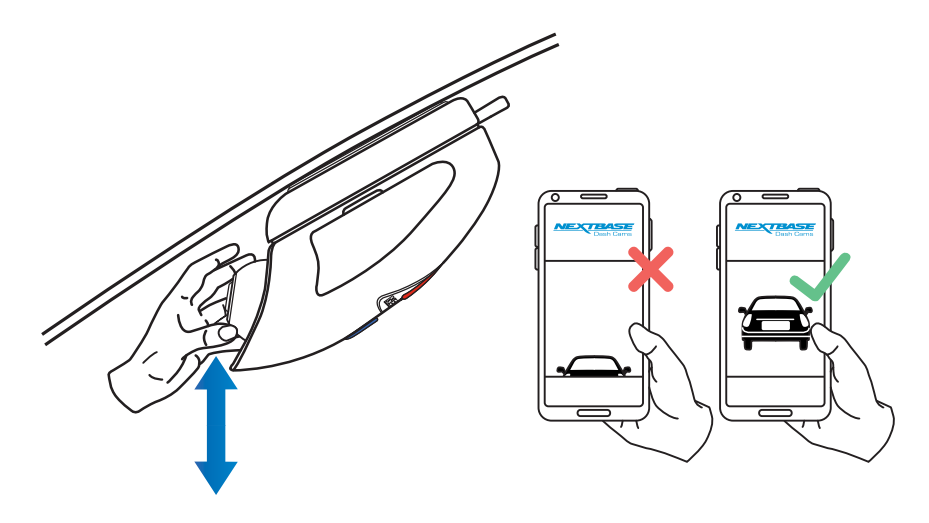

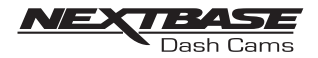

Lee y respeta las notas que aparecen a continuación para un funcionamiento seguro de tu cámara en tu vehículo.

Conforme a las instrucciones de instalación, debes instalar la cámara de manera que NO obstruya la vista del conductor de la carretera, preferiblemente detrás del retrovisor.

Aunque obviamente la cámara tiene que ver a través del parabrisas en una zona por la que pasan los limpiaparabrisas, debe instalarse de manera que no obstaculice mucho en la zona barrida.

Una intrusión de 40 mm en la zona de barrido verde es el máximo permitido por ley.

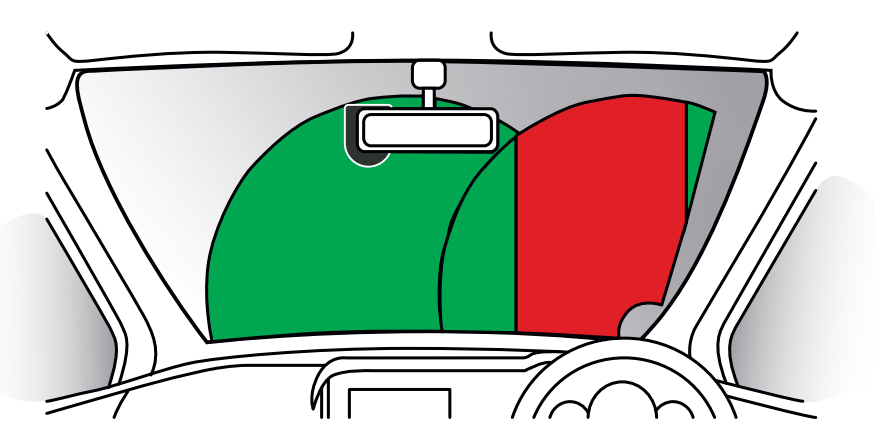

NO instales la cámara directamente delante del conductor, como se muestra en la zona roja de la ilustración anterior.

Al instalar la cámara en un vehículo, coloca siempre el dispositivo de manera segura contra el parabrisas y cuando sea posible oculta el cableado bajo el embellecedor. Asegúrate de que el cable de alimentación de la cámara no interfiera con los mandos del conductor, como el volante, los pedales o la palanca de cambio.

NO instales la cámara delante del campo de despliegue de un airbag o en una posición que obstruya a un espejo.

Limpia el parabrisas en el punto en el que se va a colocar antes de la instalación de la cámara para garantizar una adhesión absoluta.

Se recomienda NO manipular la cámara mientras se esté conduciendo.

La tecnología de arranque/parada automáticos incorporada en el dispositivo no contempla la necesidad de manipular los mandos mientras se conduce.

Nota:

- Configura los ajustes o revisa las grabaciones con la aplicación Cam Viewer con el vehículo parado y no mientras conduces.

- Utiliza solamente tu teléfono móvil/tableta con el vehículo parado, no mientras conduces.

Para obtener ayuda y apoyo llama al +44(0)2920 866 429

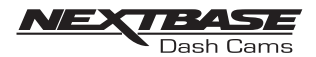

## INSTALACIÓN DE LA SEGURIDAD ANTIMANIPULACIÓN

Esto permite configurar la cámara para «Uso autorizado solamente» evitando así funcionamientos no autorizados o la retirada de la cámara. Hay tres elementos de seguridad antimanipulación disponibles, que se pueden utilizar individualmente o juntos, según sea necesario.

Se trata de un proceso de tres fases para el que es necesario utilizar el paquete de seguridad provisto:

2 cubiertas de bloqueo

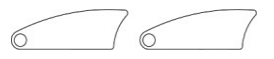

2 pernos antimanipulación (pernos maquinados para su uso con las cubiertas de bloqueo)

1 perno antimanipulación (perno autorroscante para su uso con el bloqueo del cable)

2 cubiertas protectoras

Destornillador de seguridad

1. Bloqueo del cable

 El bloqueo del cable puede fijarse al soporte. Esto evita que el enchufe del adaptador para cocheo del kit de cableado se desconecte del soporte y se pare así la grabación.

 Cuando se haya conectado el adaptador del coche o el kit de cableado al soporte y se haya colocado correctamente el bloqueo del cable, utiliza el perno antimanipulación (perno autorroscante) para fijar el bloqueo del cable al soporte. Aprieta el perno hasta que la cabeza esté al ras con la superficie superior y NO apriete en exceso.

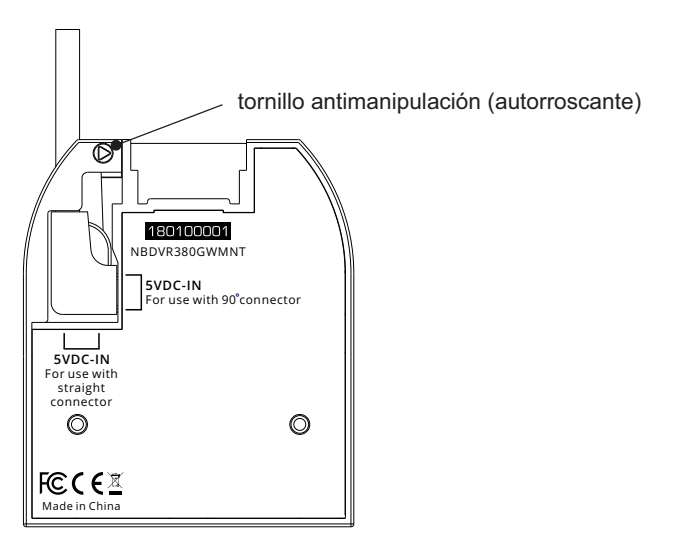

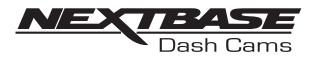

## INSTALACIÓN ANTIMANIPULACIÓN (CONT.)

 2. Perno de bloqueo de la cámara al soporte La cámara se puede fijar al soporte para evitar la retirada no autorizada.

 Retir a las dos cubiertas laterales para tener acceso a los pernos de bloqueo de la cámara al soporte, que se encuentran a ambos lados de la cámara.

 Con la cámara fijada al soporte y utilizando el destornillador de seguridad provisto, afloja los dos pernos antimanipulación, con cuidado de NO sacarlos completamente.

Desliza los pernos antimanipulación hacia abajo en la posición «bloqueada» y vuelve a apretar.

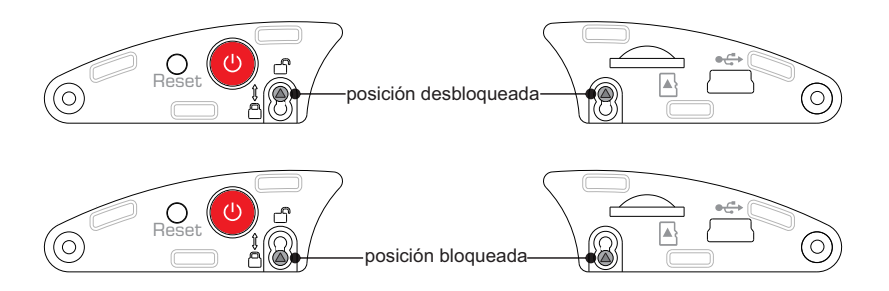

3. Cubiertas de bloqueo

 Susti tuye las cubiertas laterales normales con las dos cubiertas de bloqueo y fíjalas a la cámara utilizando los pernos antimanipulación (pernos maquinados).

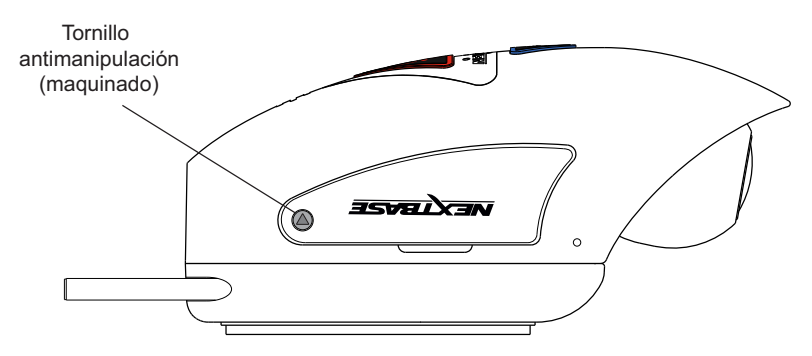

 Inserta con cuidado las cubiertas protectoras de goma cubriendo las cabezas de los pernos antimanipulación.

Nota:

- Para evitar que un usuario no autorizado acceda a la cámara a través de la aplicación Cam Viewer, acuérdate de cambiar la contraseña de red Wi-Fi en el menú «Setup» (Configuración).

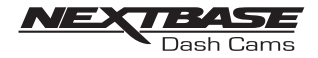

## CAM VIEWER - INTRODUCCIÓN

Nextbase Cam Viewer es una aplicación específicamente diseñada para su uso con la gama de cámaras de Nextbase y funciona con Android y iOS en teléfonos móviles y tabletas.

Consulta la sección Especificaciones del producto para consultar los requisitos mínimos del sistema operativo.

La aplicación te permite ver la vista en vivo desde tu cámara, hacer grabaciones, ver grabaciones previas y descargar grabaciones seleccionadas. Las grabaciones se pueden utilizar como prueba para cualquier situación/incidente o accidente del que haya sido testigo y se pueden compartir en consonancia.

La aplicación también te permite hacer los cambios necesarios a los ajustes en la cámara.

La aplicación Cam Viewer de Nextbase está disponible gratuitamente para su descarga desde tu tienda de aplicaciones correspondiente, como se muestra abajo:

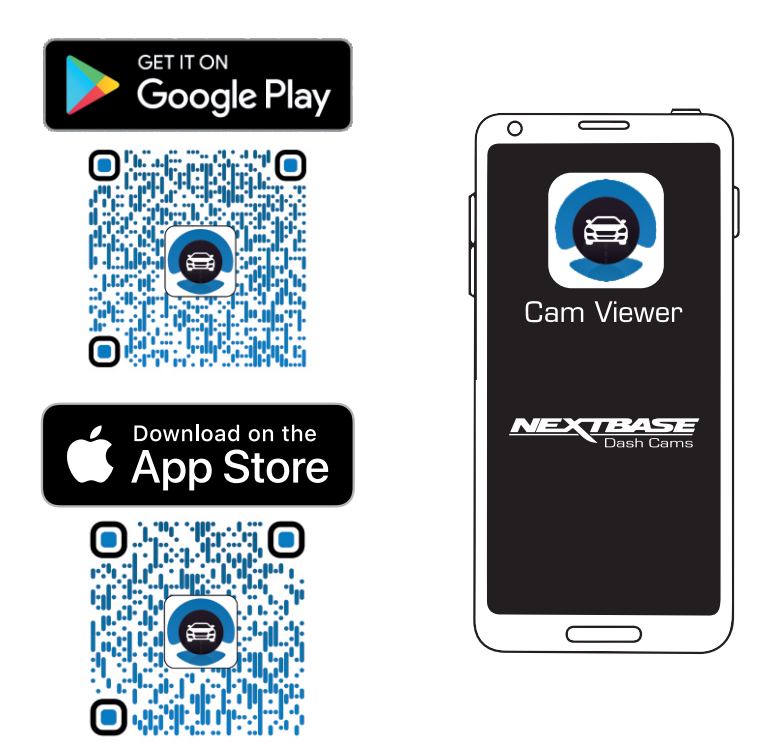

Descarga, instala y ejecuta la aplicación antes de continuar con estas instrucciones.

Para obtener ayuda y apoyo llama al +44(0)2920 866 429

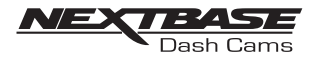

#### CAM VIEWER - CONECTA TU DISPOSITIVO

Conecta tu dispositivo móvil a tu cámara

Cuando hayas descargado Nextbase Cam Viewer a tu dispositivo móvil, deberás conectar la función Wi-Fi en la cámara.

Con la cámara conectada a la alimentación, mantén pulsado el botón <sup>o</sup> hasta que este empiece a parpadear en azul. El parpadeo indica que la función Wi-Fi está activada y esperando una conexión.

La cámara aparecerá como NEXTBASE 380GWA xxx, en las redes disponibles que se ven en tu dispositivo móvil.

Cuando inicies Nextbase Cam Viewer verás la pantalla de bienvenida como se muestra a continuación:

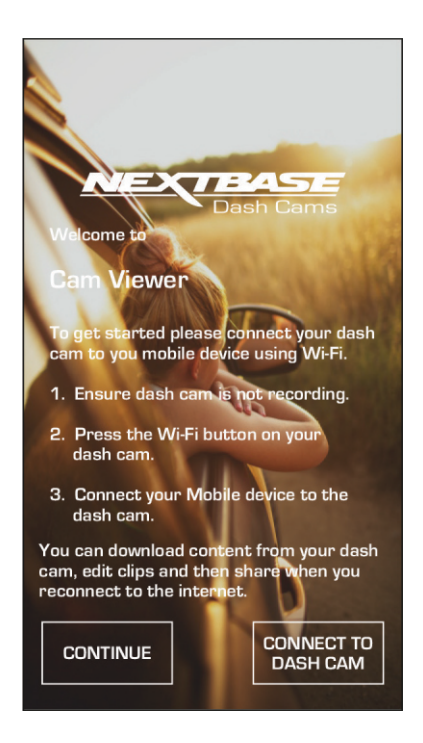

Toca el botón «CONNECT TO DASH CAM» (CONECTAR A LA CÁMARA) y Cam Viewer abrirá la página de ajustes para tu dispositivo móvil.

La conexión con la cámara es el mismo proceso que se usaría para conectar tu dispositivo móvil a cualquier red Wi-Fi.

Selecciona «NEXTBASE 380GW xxx» en la lista de redes disponibles y si, se te pide, introduce la contraseña determinada «12345678».

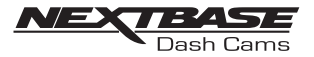

#### CAM VIEWER - PANTALLA PRINCIPAL

#### Pantalla principal

Cuando tu dispositivo móvil se conecte, Cam Viewer mostrará la pantalla principal y verás una imagen en vivo desde tu cámara como se muestra a continuación:

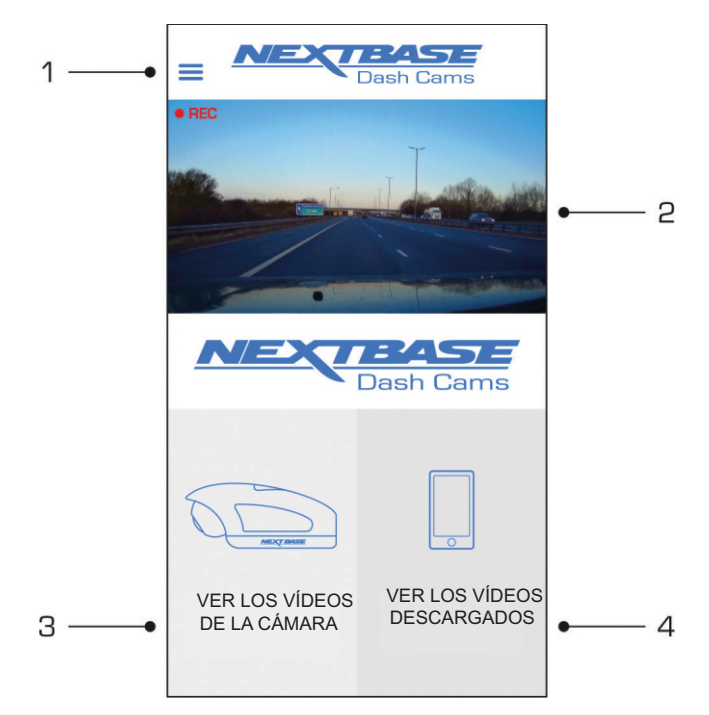

Desde la pantalla principal puedes seleccionar la vista en vivo («Live View»), ver las grabaciones almacenadas en tu cámara o grabaciones que ya se hayan descargado a tu dispositivo móvil. También puedes acceder a las opciones del menú de Cam Viewer de Nextbase.

1. Menú

 Toca aquí para acceder a las opciones del menú de Cam Viewer. Entre ellas se incluyen los ajustes de la cámara.

2. «Live View» (Vista en vivo)

 La ventana «Live View» muestra una imagen en vivo desde tu cámara. Al tocar la ventana de vista en vivo se mostrará la vista en vivo a pantalla completa y te permitirá parar e iniciar la grabación.

- 3. «View Dash Cam Videos» (Ver los vídeos de la cámara) Toca en «View Dash Cam Videos» para ver vídeos que estén almacenados en tu cámara. Puedes reproducir vídeos en tiempo real directamente desde tu cámara o descargarlos a tu dispositivo móvil.
- 4. «View Downloaded Videos» (Ver los vídeos descargados) Toca aquí para ver lo vídeos que se han descargado de la cámara a tu dispositivo móvil. A continuación, puedes reproducir los archivos en tu dispositivo móvil o compartirlos en línea.

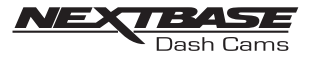

#### CAM VIEWER - DESCARGA DE GRABACIONES

Descarga de vídeos desde tu cámara (iOS)

Para descargar archivos de tu cámara a tu dispositivo móvil toca primero el botón «View Dash Cam Videos» (Ver vídeos de la cámara) en la pantalla principal.

Cam Viewer mostrará una lista de vídeos almacenados en tu cámara para coche como se muestra a continuación:

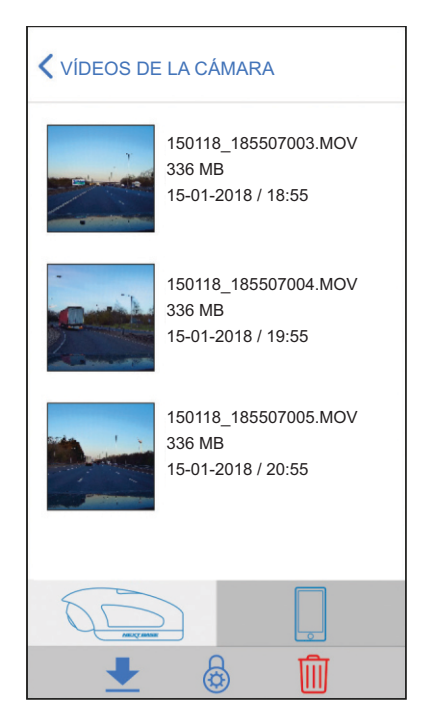

Hay tres botones ubicados en la parte inferior de la pantalla:

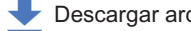

Descargar archivos **A** Proteger/desproteger archivos  $\overline{|||}$  Eliminar archivos

Toca el botón Descargar archivos y aparecerán casillas al lado de cada vídeo. Toca los vídeos que deseas descargar y aparecerá una marca al lado de cada vídeo seleccionado. Al tocar un vídeo una segunda vez, se anulará la selección de este.

Cuando hayas descargado todos los archivos que desees, toca el botón «Done» (Hecho) de la esquina superior derecha de la pantalla.

Cuando tocas el botón «Done», Nextbase Cam Viewer mostrará el progreso de la descarga de tu vídeo en la pantalla. Puedes tocar en el indicador de progreso en cualquier momento para cancelar las descargas en curso.

Cuando se hayan descargado los vídeos, estos aparecerán en la pantalla «Downloaded Videos» (Vídeos descargados) a la que se puede acceder desde la página principal.

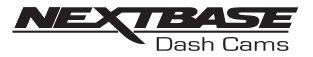

#### CAM VIEWER - DESCARGA DE GRABACIONES

Descarga de vídeos desde tu cámara (Android)

Para descargar archivos de tu cámara a tu dispositivo móvil toca primero el botón «View Dash Cam Videos» (Ver vídeos de la cámara) en la pantalla principal.

Cam Viewer mostrará una lista de vídeos almacenados en tu cámara para coche como se muestra a continuación:

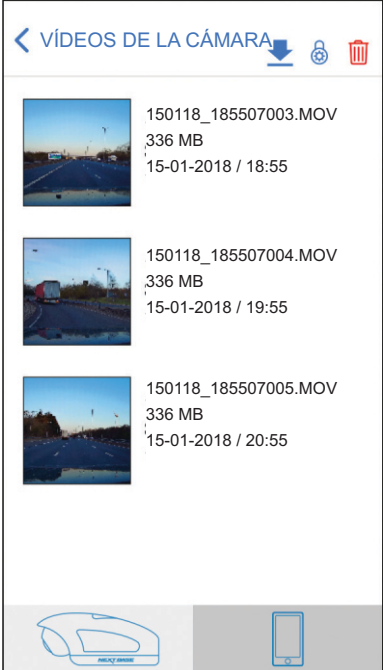

Mantén presionado uno de los vídeos que desees descargar y aparecerán casillas.

Toca los vídeos que desees descargar y aparecerá una marca al lado de cada vídeo seleccionado. Al tocar un vídeo una segunda vez, se anulará la selección de este.

También aparecerán tres botones en la parte superior de la pantalla.

Descargar archivos **A** Proteger/desproteger archivos **Fill** Eliminar archivos

Cuando estén seleccionados todos los vídeos que quieras descargar, toca el botón Descargar videos. Cuando toques el botón Descargar vídeos, Nextbase Cam Viewer mostrará el progreso de tus descargas de vídeo.

Puedes tocar el botón «Cancel» (Cancelar) en el indicador de progreso en cualquier momento para cancelar las descargas en curso.

Cuando se hayan descargado los vídeos, estos aparecerán en la pantalla «Downloaded Videos» (Vídeos descargados) a la que se puede acceder desde la página principal.

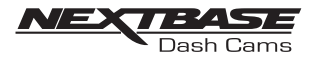

#### CAM VIEWER - COMPARTIR GRABACIONES

Compartir grabaciones

Cuando hayas descargado vídeos desde tu cámara a tu dispositivo móvil será posible compartir los vídeos en línea. Para hacerlo tendrás que desconectar el dispositivo móvil de tu conexión Wi-Fi de la cámara y conectarlo a tu conexión Wi-Fi normal con acceso a internet.

A continuación, deberás tocar el botón «View Downloaded Videos» (Ver los vídeos descargados) en la página principal de Cam Viewer.

La pantalla de «Downloaded Videos» (Vídeos descargados) muestra todos los vídeos que has descargado desde tu cámara y funciona de la misma manera que la pantalla de «View Dash Cam Videos» (Ver los vídeos de la cámara), pero el botón «Download» (Descargar) se reemplaza con el botón «Share» (Compartir)  $\mathcal{L}$ , consulta a continuación:

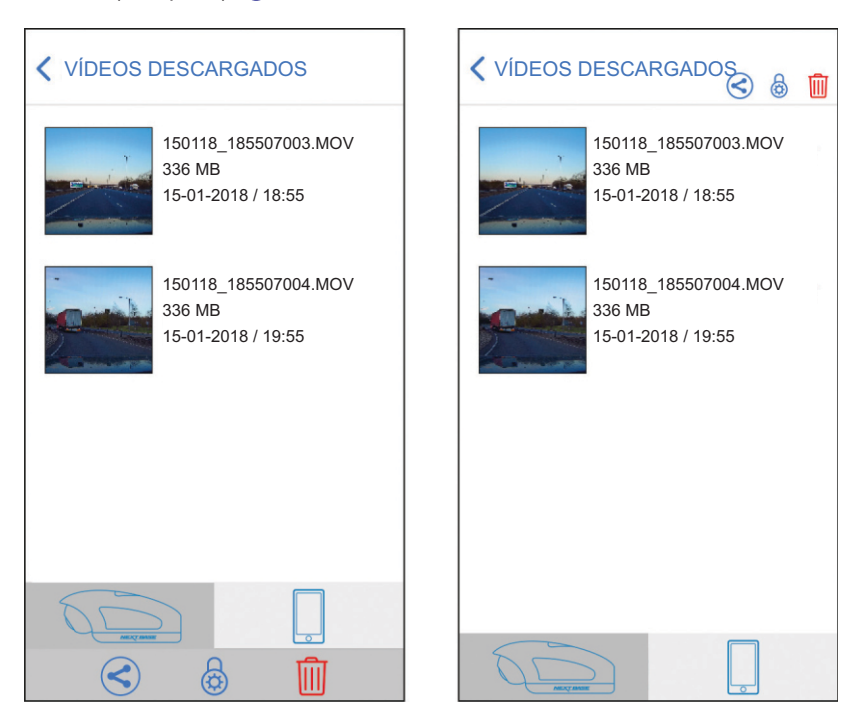

Al tocar el botón «Share» (Compartir) cuando hay archivos seleccionados se mostrarán las opciones de compartir disponibles en tu dispositivo. Esto incluirá las aplicaciones de redes sociales si están instaladas en tu dispositivo como Facebook, YouTube o Twitter, además de la opción de utilizar Private Share de Nextbase. Private Share de Nextbase te permitirá cargar tus vídeos en los servidores de Nextbase y cuando se haya completado la carga se te proporcionará un enlace que puedes enviar a amigos o a la aseguradora para que ellos puedan ver el vídeo en línea.

Nota:

- El enlace caducará a los 30 días y el vídeo se borrará de los servidores de Nextbase.

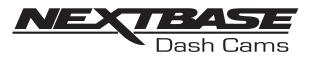

## AJUSTES DE LA CÁMARA PARA COCHE

Puede accederse a los ajustes de la cámara a través de la aplicación Cam Viewer, toca el botón  $\leq$   $\equiv$   $\in$  para abrir el menú.

Desde el menú selecciona «Dash Cam Settings».

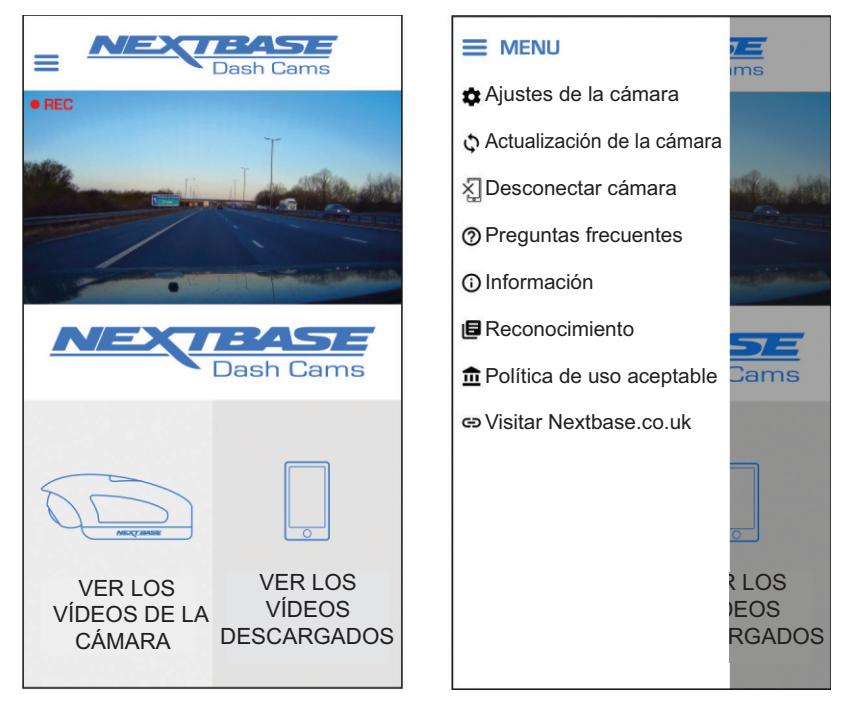

Consulta las siguientes páginas para obtener más detalles sobre los ajustes disponibles.

Nota:

- Algunos ajustes pueden no estar disponibles dependiendo de qué versión de iOS/Android que utilice tu dispositivo móvil.

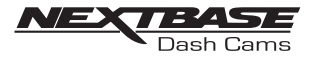

#### Menú de vídeo:

Los ajustes predeterminados se han seleccionado cuidadosamente para permitirte el uso de la cámara sin la necesidad de cambiar ningún ajuste. Sin embargo, si deseas cambiar un ajuste consulta a continuación.

Nota:

- No se puede acceder a los menús mientras la cámara está grabando.

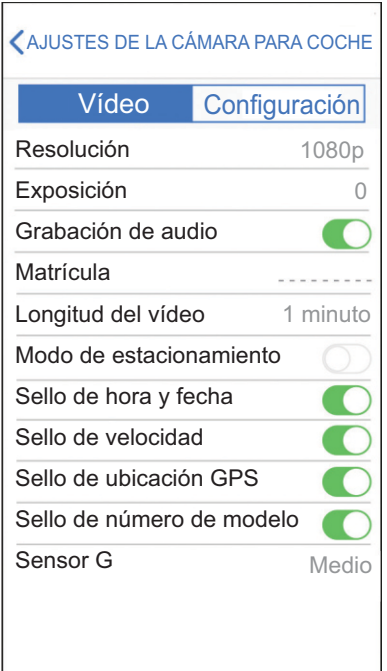

 1. «Resolution» (Resolución) Selecciona la resolución de grabación.

 Opciones: 1080p, 720p y 720p Ajuste predeterminado: 1080p

 2. «Exposure» (Exposición) Ajuste el nivel de exposición para diferentes condiciones de luz.

 Opciones: +2, +1, 0, -1 y -2 Ajuste predeterminado: 0

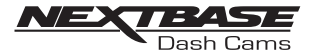

Continuación del menú de vídeo:

 3. Grabación de audio Conecta/desconecta el micrófono.

> Opciones: Encendido y apagado Ajuste predeterminado: Encendido

- 4. «Number Plate» (Matrícula) Introduce el número de matrícula de tu vehículo, así se mostrará en el archivo de vídeo.
- 5. «Video Length» (Longitud del vídeo)

 Selecciona la duración de los archivos de vídeo grabados individuales. La cámara seguirá grabando y llenando la tarjeta de memoria. Cuando la tarjeta de memoria se llene, el archivo más antiguo se borrará automáticamente para hacer espacio para la nueva grabación.

 Opciones: 1 minuto, 2 minutos y 3 minutos Ajuste predeterminado: 1 minuto

6. «Parking Mode» (Modo de estacionamiento)

 Hay dos métodos de uso del modo de estacionamiento, el uso de cada uno depende de si estás utilizando una alimentación «permanente en vivo» o «conmutada en vivo».

#### Permanente en vivo:

 Esto significa que siempre hay una alimentación de 12 VCC suministrada a la cámara. Puede ser utilizando una toma de 12 VCC que no se apague cuando se quite el contacto del vehículo utilizando el kit de cableado de Nextbase que se ha instalado utilizando una ubicación de fusible permanente en vivo.

 Cuando el modo de estacionamiento se haya conectado, la cámara entrará en modo de inactividad cuando no se detecte movimiento físico durante un periodo de 5 minutos.

Conmutada en vivo:

 Este método precisa el paquete de batería 380 de Nextbase para alimentar la cámara, porque cuando se quite el contacto la toma de 12 VCC ya no suministrará alimentación a la cámara.

#### Nota:

 - Sin el paquete de batería 380 instalado, el modo de estacionamiento NO funcionará con una alimentación en vivo conmutada.

 Cuando el modo de estacionamiento se haya conectado, la cámara entrará en modo de inactividad cuando se haya desconectado la toma de alimentación de 12 VCC.

 Cuando se activa, el modo de estacionamiento funciona de la misma manera tanto para alimentaciones conmutadas como permanentes:

 Si se detectase movimiento físico del vehículo, la cámara se encenderá y comenzará a grabar un vídeo protegido de 1 minuto. Si no se detectan más movimientos físicos entonces la cámara vuelve al modo de inactividad.

 Si se detecta movimiento físico, la cámara continuará grabando normalmente, hasta que no se detecte movimiento físico durante un periodo de 5 minutos, en cuyo momento la cámara volverá al modo de inactividad.

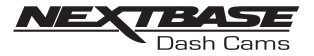

Continuación del menú de vídeo:

 7. Sello de hora y fecha Activar/desactivar el sello de hora y fecha que se muestra en los archivos grabados.

 Opciones: Apagado y encendido Ajuste predeterminado: Encendido

8. Sello de velocidad

Activar/desactivar el sello de velocidad que se muestra en los archivos grabados.

 Opciones: Encendido y apagado Ajuste predeterminado: Encendido

9. Sello de ubicación GPS

 Activar/desactivar las coordenadas de GPS que se muestran en los archivos grabados. Cuando se ve una grabación utilizando el software de reproducción Replay de NEXTBASE las coordenadas de GPS siguen estando disponibles.

 Opciones: Encendido y apagado Ajuste predeterminado: Encendido

10. Sello de número de modelo

 Activar/desactivar el número de modelo que se muestra en la esquina inferior izquierda de los archivos grabados.

 Opciones: Encendido y apagado Ajuste predeterminado: Encendido

11. Sensor G

 Desactivar o ajustar la sensibilidad del Sensor G integrado. El sensor G detecta fuerzas que automáticamente protegerán la grabación actual en caso de una colisión.

Nota:

- Esto no afecta a la sensibilidad del modo de estacionamiento.

 Opciones: Alta, media, baja y desconectado Ajuste predeterminado: Media

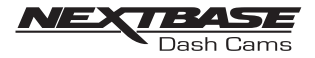

Menú de configuración:

Los ajustes predeterminados se han seleccionado cuidadosamente para permitirte el uso de la cámara sin la necesidad de cambiar ningún ajuste. Sin embargo, si deseas cambiar un ajuste consulta a continuación.

Nota:

- No se puede acceder a los menús mientras la cámara está grabando.

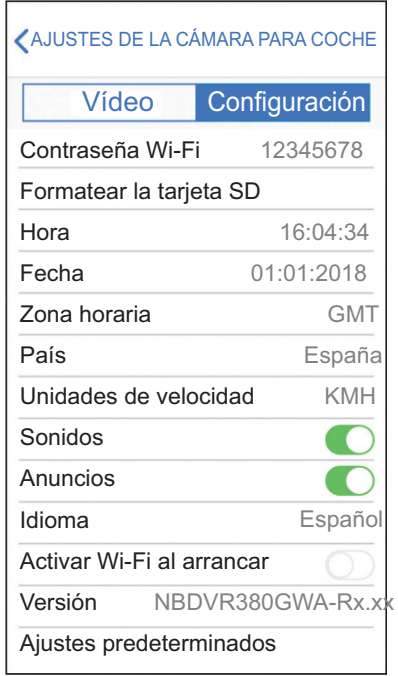

#### 1. Contraseña Wi-Fi

Se puede cambiar la contraseña de la red Wi-Fi de la cámara.

 Resulta útil si deseas configurar la cámara para «Authorised use only» (Solamente uso autorizado), bloqueando así a los usuarios no autorizados el acceso a las funciones de la cámara además de a sus ajustes.

Ajuste predeterminado: 12345678

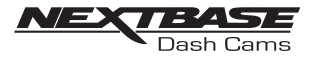

Continuación del menú de configuración:

 2. «Format SD Card» (Formatear la tarjeta SD) Formatea la tarjeta de memoria insertada. Esto borrará todo el contenido de la tarjeta SD.

 La tarjeta SD también se puede formatear manteniendo pulsado el botón Proteger durante 6 segundos, el indicador LED amarillo parpadeará (rápido) durante el formateo.

Nota:

 - Para un rendimiento estable se recomienda que formatees la tarjeta de memoria cada 2 semanas.

 Obviamente, solo debes hacerlo DESPUÉS de haber descargado cualquier archivo que desees conservar, ya que el formateo de la tarjeta eliminará todo su contenido.

3. «Time» (Hora)

 Este ajuste te permite ajustar la hora manualmente si fuese necesario durante la configuración inicial.

Nota:

- Se sobrescribirá la hora cuando haya una conexión por satélite posterior.

4. «Date» (Fecha)

 Este ajuste te permite ajustar la fecha manualmente, si fuese necesario durante la configuración inicial.

Nota:

- Se sobrescribirá la fecha cuando haya una conexión por satélite posterior.

5. «Time Zone» (Zona horaria)

 La hora y la fecha se ajustan de manera automática a partir de la señal del satélite, pero se puede ajustar dependiendo de tu zona horaria o de si está en funcionamiento el horario de ahorro de luz.

6. «Country» (País)

 Selecciona tu país actual, y automáticamente se ajustará la zona horaria/ahorro de luz a tu zona horaria, por ejemplo, si se selecciona Francia, la zona horaria será GMT +1.

 Si el país no está disponible, selecciona «Other» (Otro). Esto te llevará al menú de la zona horaria, desde donde podrás seleccionar tu zona horaria manualmente.

 Opciones: United Kingdom (Reino Unido), Belgium (Bélgica), Denmark (Dinamarca), Finland (Finlandia), France (Francia), Germany (Alemania), Italy (Italia), Netherlands (Países Bajos), Norway (Noruega), Poland (Polonia), Spain (España), Sweden (Suecia) y Other (Otro) Ajuste predeterminado: United Kingdom (Reino Unido)

 7. «Speed Units» (Unidades de velocidad) Selecciona si deseas grabar y mostrar la velocidad en km/h o en millas/h.

 Opciones: MPH y KMH Ajuste predeterminado: MPH

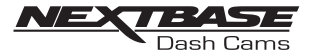

Continuación del menú de configuración:

8. Sonidos

 Desactiva/activa los sonidos del dispositivo, así se cancelarán los sonidos de las notificaciones y también los de arranque y apagado.

 Opciones: Encendido y apagado Ajuste predeterminado: Encendido

#### 9. Anuncios

 Desactiva/activa los anuncios hablados que se pueden oír cuando no hay tarjeta SD insertada o la tarjeta SD tiene un error y es necesario formatearla utilizando la cámara.

 Opciones: Encendido y apagado Ajuste predeterminado: Encendido

Nota:

- Los anuncios solo están disponibles en inglés en la actualidad.

#### 10. Idioma

Selecciona el idioma preferido para los avisos hablados.

 Opciones: English (Inglés), Danish (Danés), German (Alemán), Spanish (Español), French (Francés), Italian (Italiano), Dutch (Neerlandés), Norwegian (Noruego), Finnish (Finés) y Swedish (Sueco) Ajuste predeterminado: English (Inglés)

11. Activar Wi-Fi al arrancar

 Cuando se haya activado la red Wi-Fi de la cámara se conectará automáticamente al arrancar la cámara.

 La red Wi-Fi de la cámara se verá como un punto de acceso (hotspot) en tu dispositivo móvil, dependiendo de los ajustes de tu dispositivo puede conectarse automáticamente a la cámara. Esto puede dejarte sin conexión celular.

 Opciones: Encendido y apagado Ajuste predeterminado: Apagado

Nota:

 - Dependiendo de tu dispositivo móvil es posible que no haya una conexión celular disponible durante la conexión Wi-Fi a la cámara, por lo que recomendamos que este ajuste esté desactivado.

#### 12. «Version» (Versión)

La versión de software instalada de tu cámara se muestra aquí.

#### 13. Ajustes predeterminados

Restablece la cámara a los ajustes predeterminados.

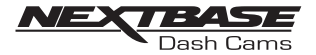

#### CONEXIÓN A UN ORDENADOR

La cámara para coche tiene dos modos disponibles para conectarse a un ordenador:

Modo de almacenamiento masivo (Windows y Mac) Este modo se utiliza para ver, editar y compartir grabaciones utilizando el software de reproducción Replay 3 de NEXTBASE en tu ordenador.

Nota:

 - El modo de almacenamiento masivo es de solo lectura, lo que significa que el contenido de la tarjeta SD solo se puede leer, no actualizar ni borrar.

Modo de actualización (Windows y Mac) Se utiliza para actualizar el firmware de tu cámara, utilizando Replay 3 de NEXTBASE.

Consulta los detalles del software de reproducción Replay 3 de NEXTBASE para obtener más información.

Nota:

 - El modo de actualización es de lectura y escritura, lo que significa que el contenido de la tarjeta SD se puede actualizar y borrar. A su vez esto permite que Replay 3 de NEXTBASE escriba el nuevo firmware en la tarjeta SD, permitiendo que se realice la actualización.

Conexión de la cámara a tu ordenador

La toma USB « » está situada a la izquierda de la cámara, bajo la cubierta lateral extraíble. La cubierta lateral puede (o no) estar atornillada, dependiendo de cómo hayas elegido configurar la cámara.

Una vez retirada la cubierta lateral, conecta el cable USB provisto a la cámara y después a tu ordenador.

NO conectes el cable USB al soporte alimentado.

Cuando se haya conectado, la cámara se alimentará y entrará automáticamente en modo de almacenamiento masivo, lo cual se puede identificar con el parpadeo en rojo del botón Proteger.

Para conectar la cámara en modo actualización, mantén pulsado el botón proteger durante la conexión del cable USB. Deja de ejercer presión sobre el botón cuando el botón Wi-Fi parpadee en azul.

Nota:

- Apaga SIEMPRE la cámara antes de desconectarla del ordenador.

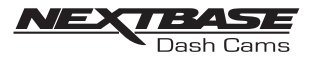

# RESOLUCIÓN DE PROBLEMAS

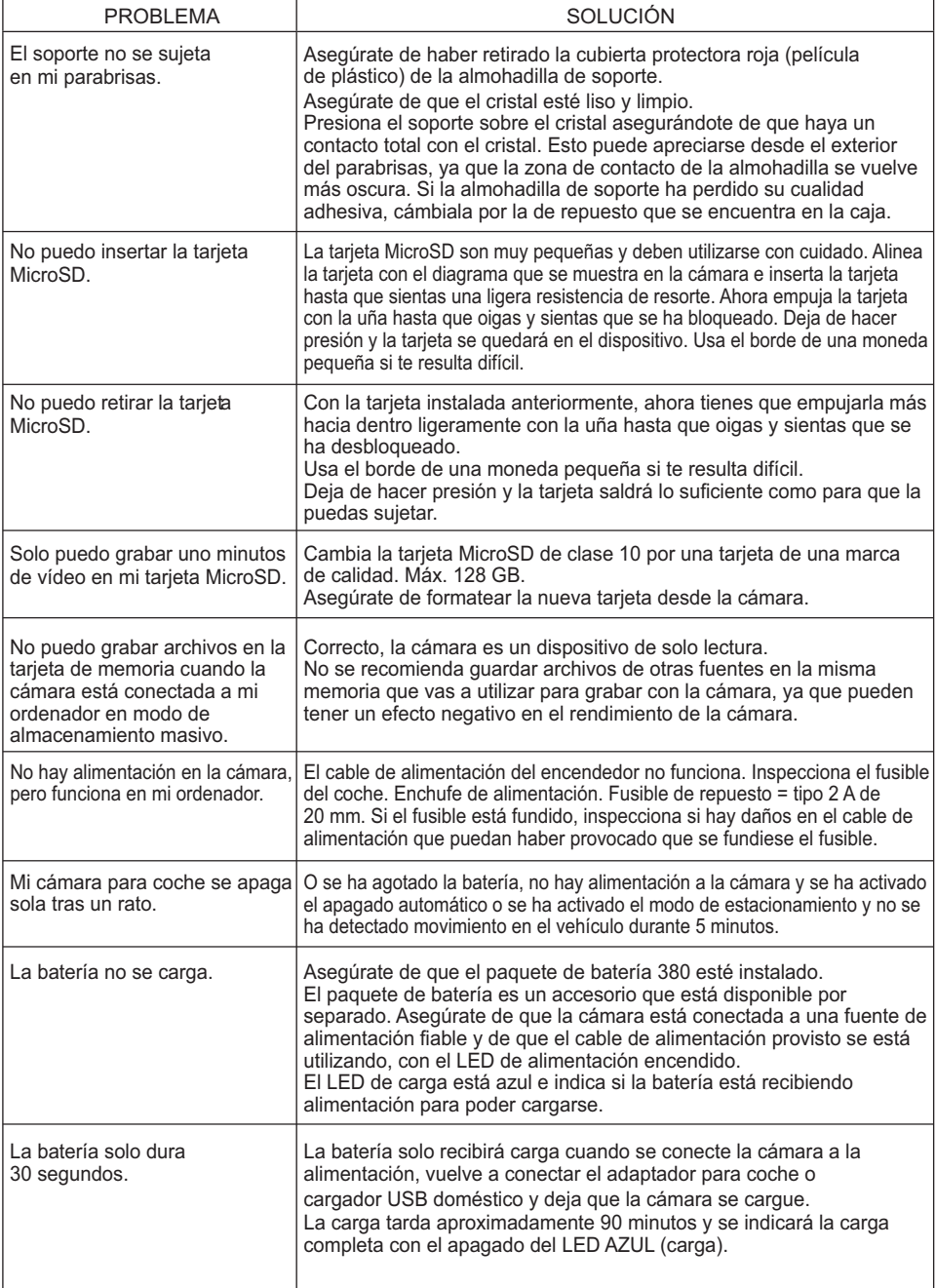

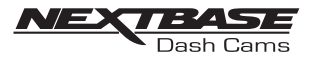

# RESOLUCIÓN DE PROBLEMAS (CONT.)

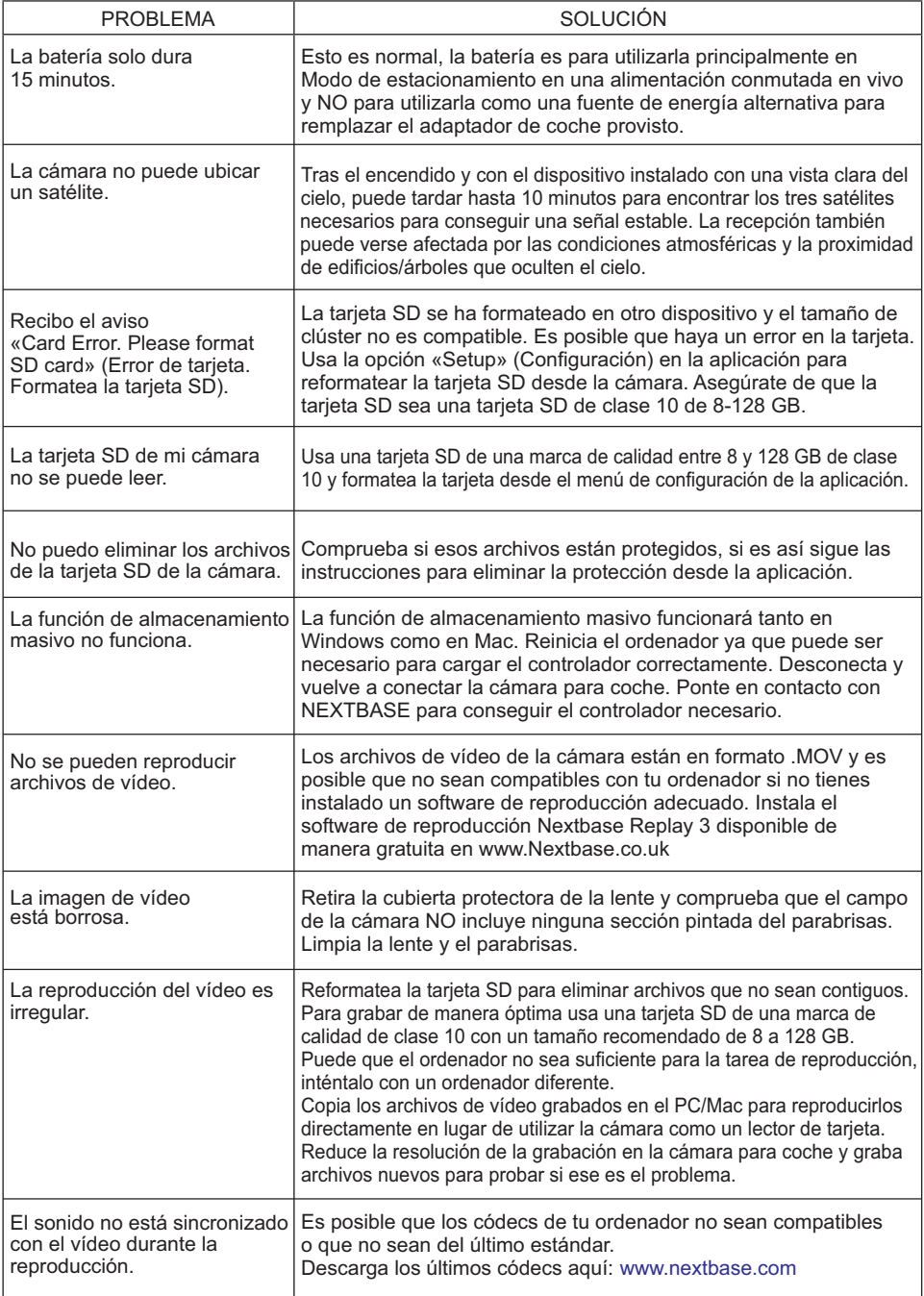

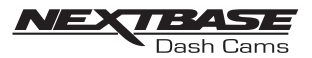

# RESOLUCIÓN DE PROBLEMAS (CONT.)

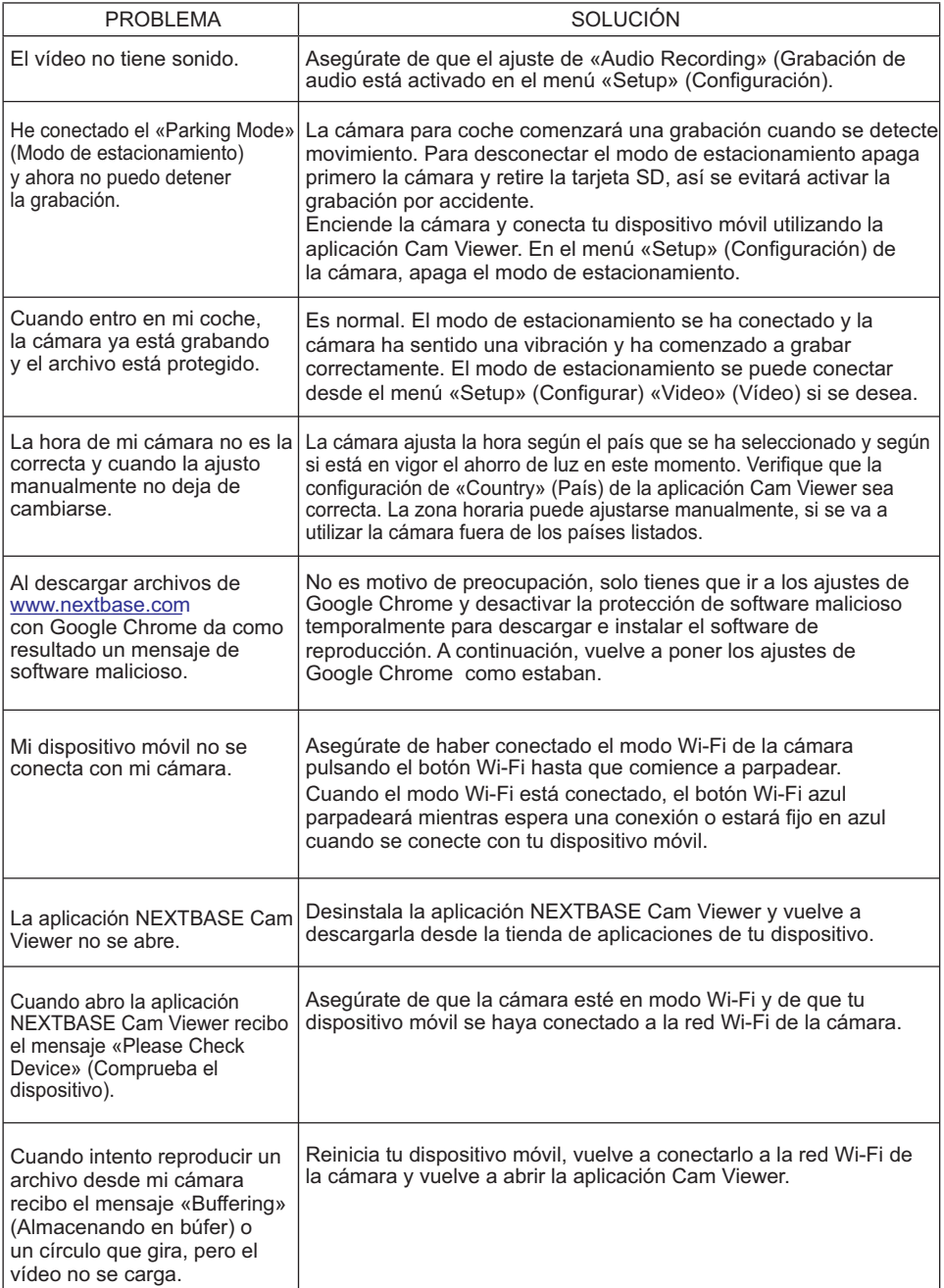

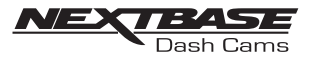

# RESOLUCIÓN DE PROBLEMAS (CONT.)

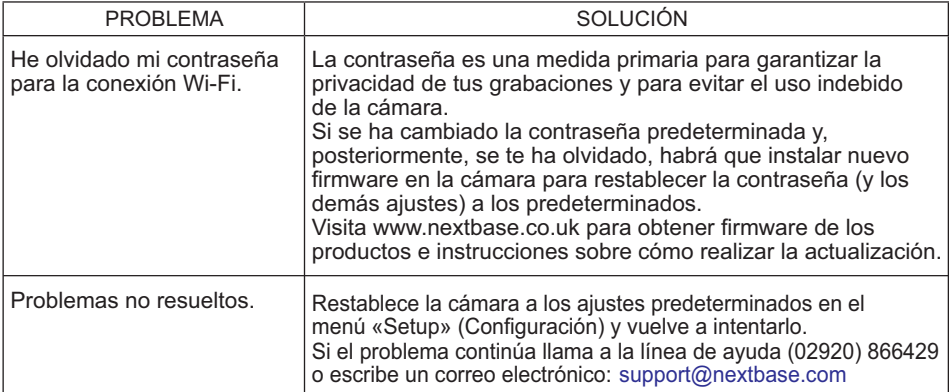

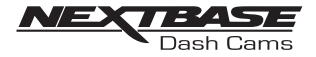

# NOTAS

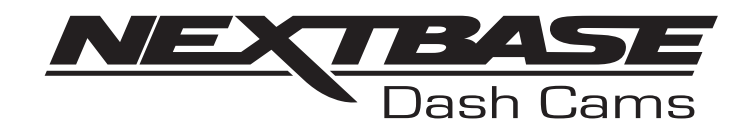

# **www.nextbase.com**

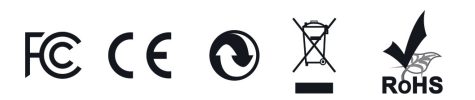

NBDVR380GW-IM-ES-R4